# Qwickly Attendance and Course Tools

**Eric Fredericksen, EdD**

Associate Vice President for Online Learning Professor in Educational Leadership

**Lisa Brown, EdD**

Assistant Director University IT & URMC Institute for Innovative Education

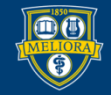

UNIVERSITY of ROCHESTER

# Learning Objectives Participants will be able to…

- Communicate more effectively with their course participants
- Add content in multiple courses at the same time
- Check external links quickly
- Take attendance in a variety of ways
- View Attendance records

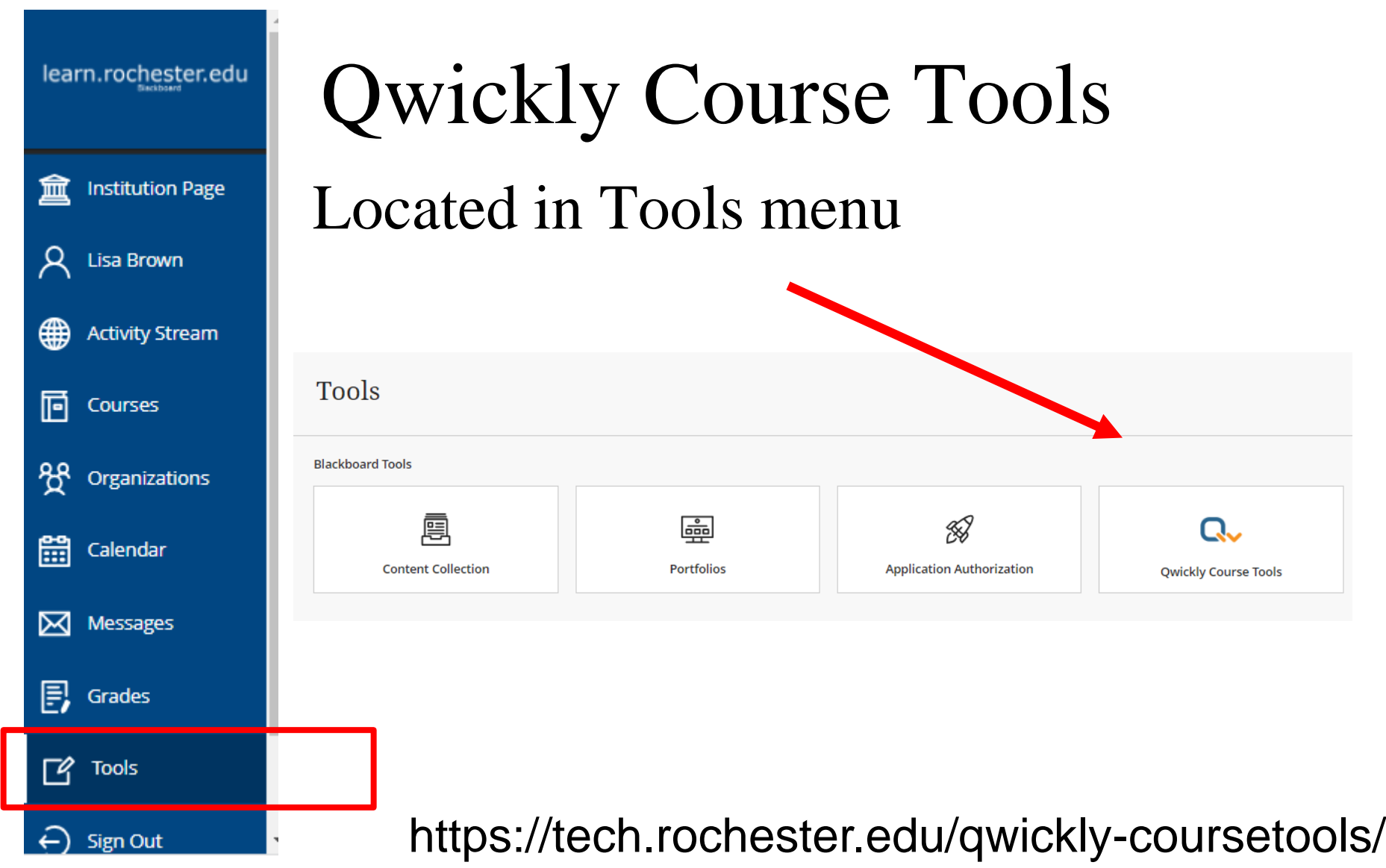

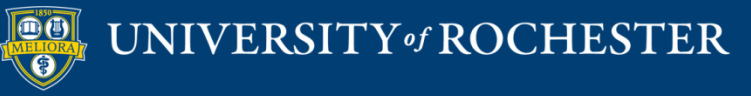

# Course Tool Options

**Course Tools** 

Create  $\vee$ 

**■** Content

Send  $\vee$ 

t<d∘ Announcement

 $\boxtimes$  Email

Update  $\sim$ 

**C** Change Dates

co Check Links

**Create Content** 

Send Email Announcement

Update Check Links Change Dates

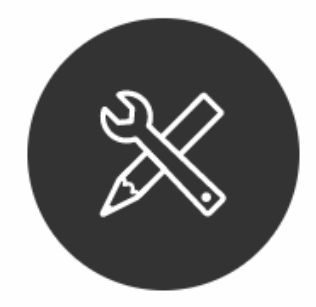

Select a tool in the lefthand menu to manage your course communication and content.

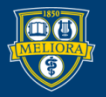

# **MULTI-COURSE COMMUNICATION**

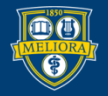

UNIVERSITY of ROCHESTER

# Send Email to Multiple Courses

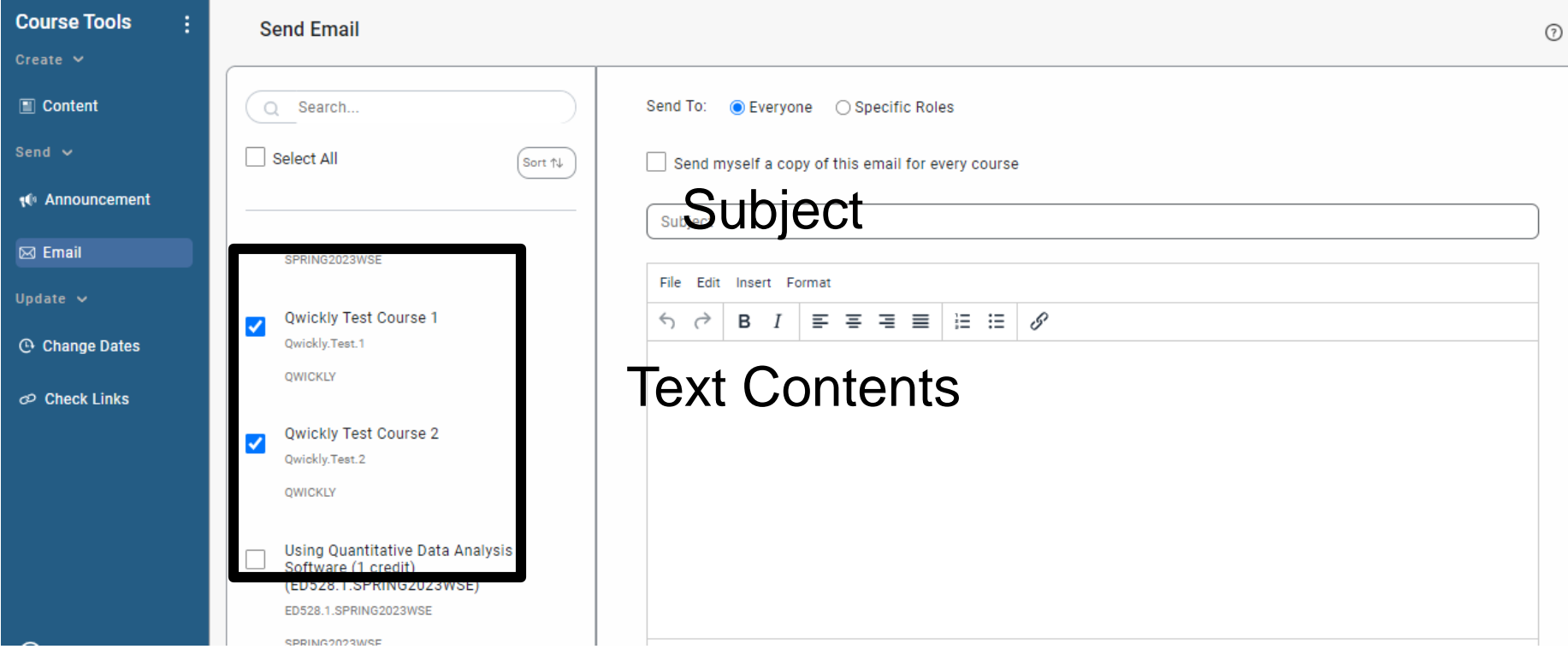

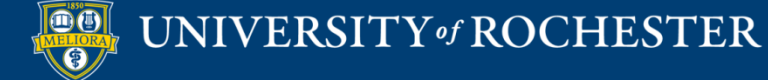

# Post Announcement to Multiple Courses

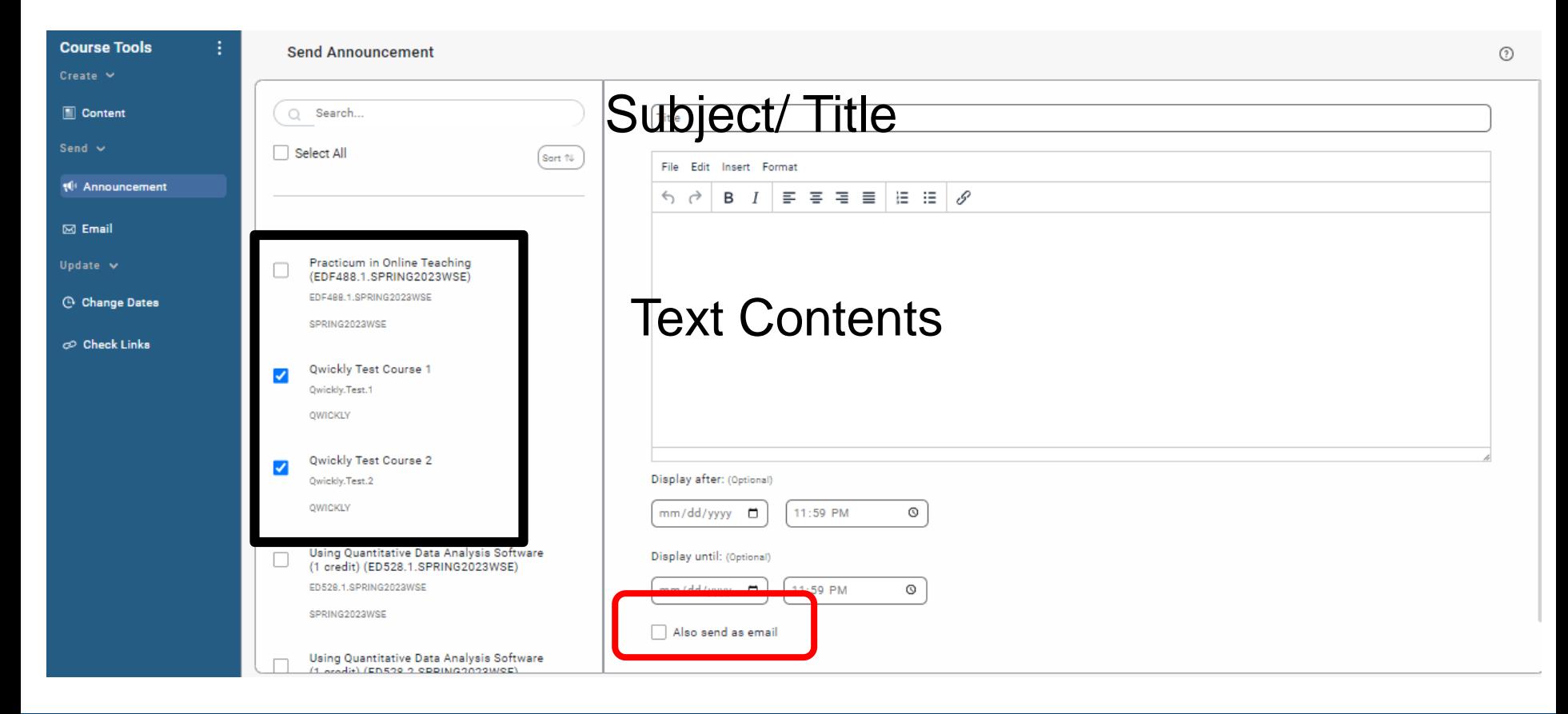

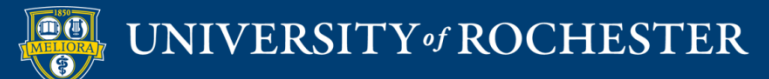

## **CONTENT MANAGEMENT**

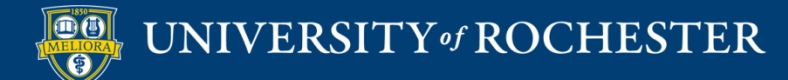

# Post the Same Content to Multiple Courses

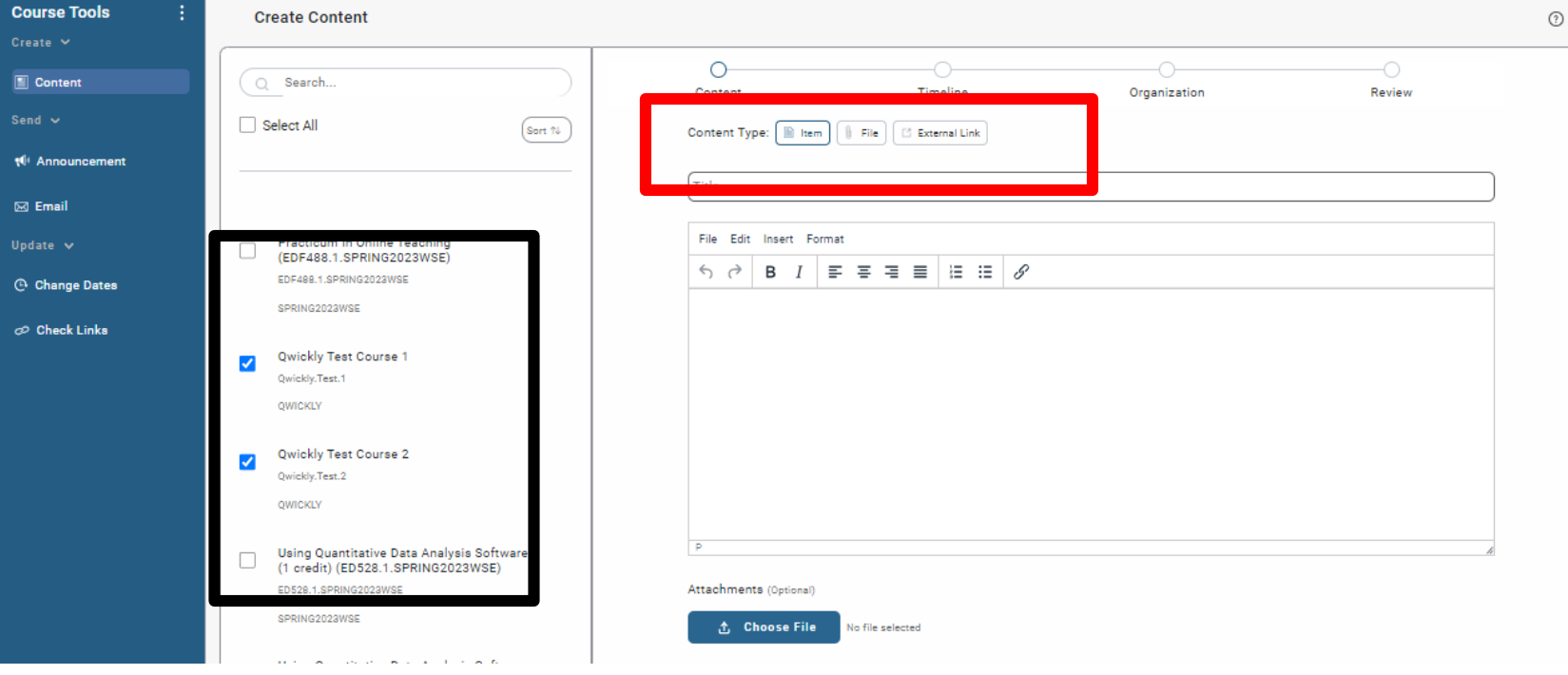

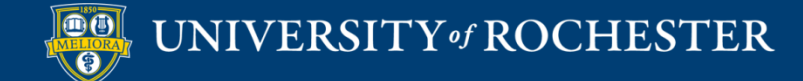

### Add File Online

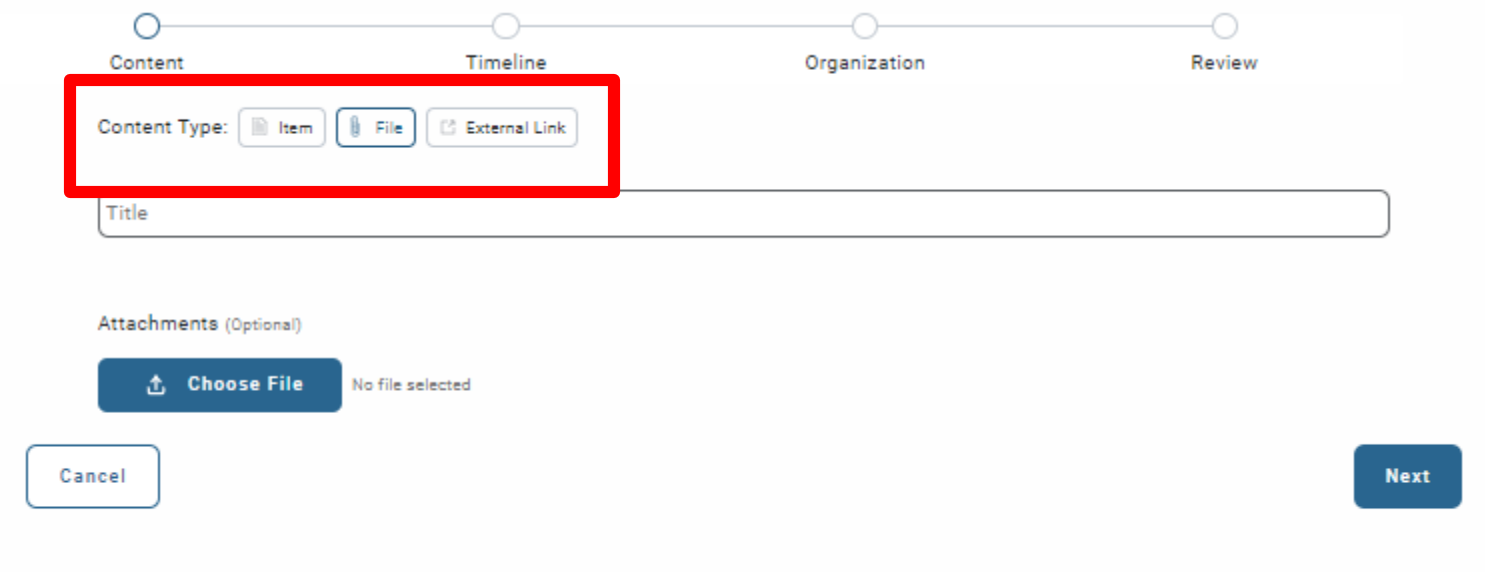

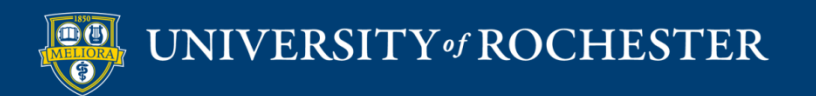

### Add Web Link

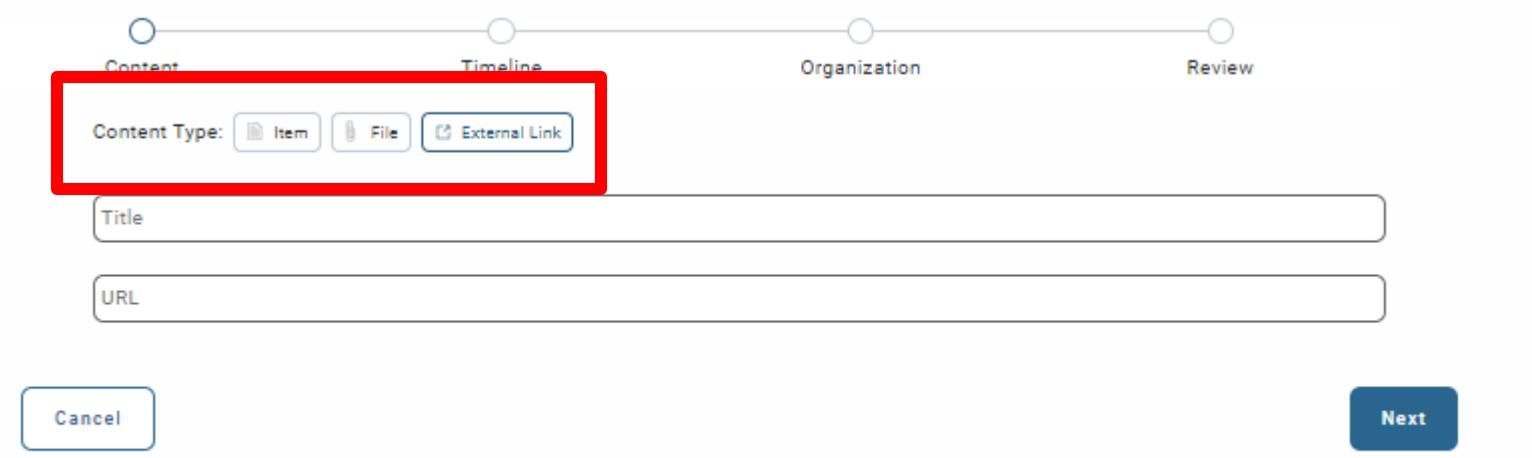

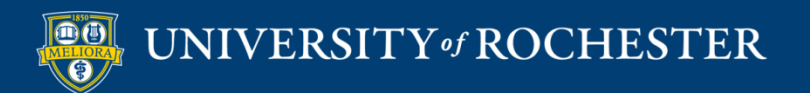

### Timeline

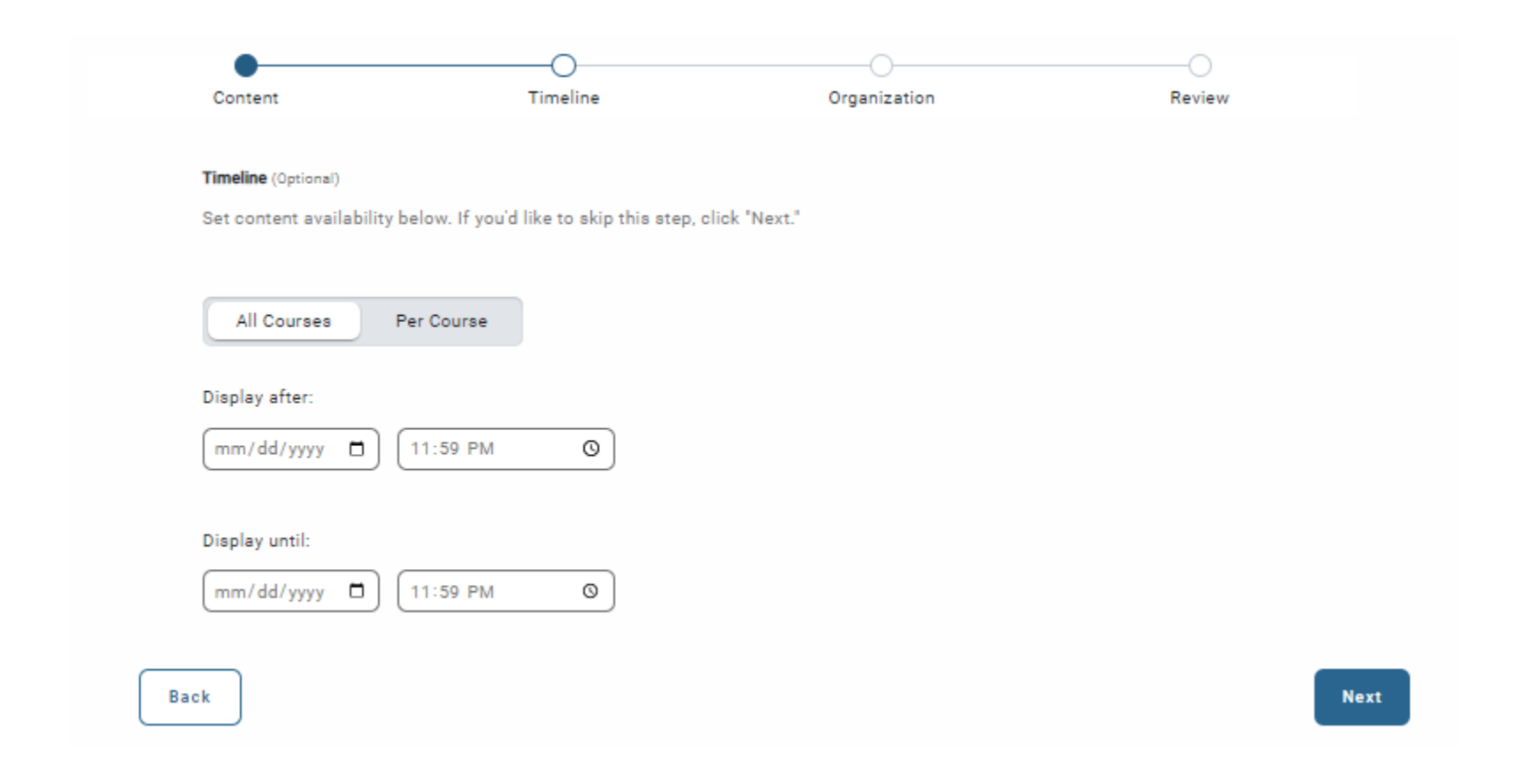

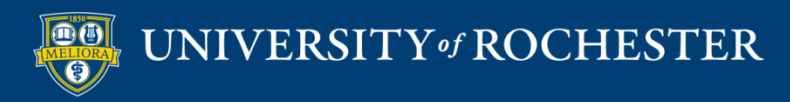

## Where in Course

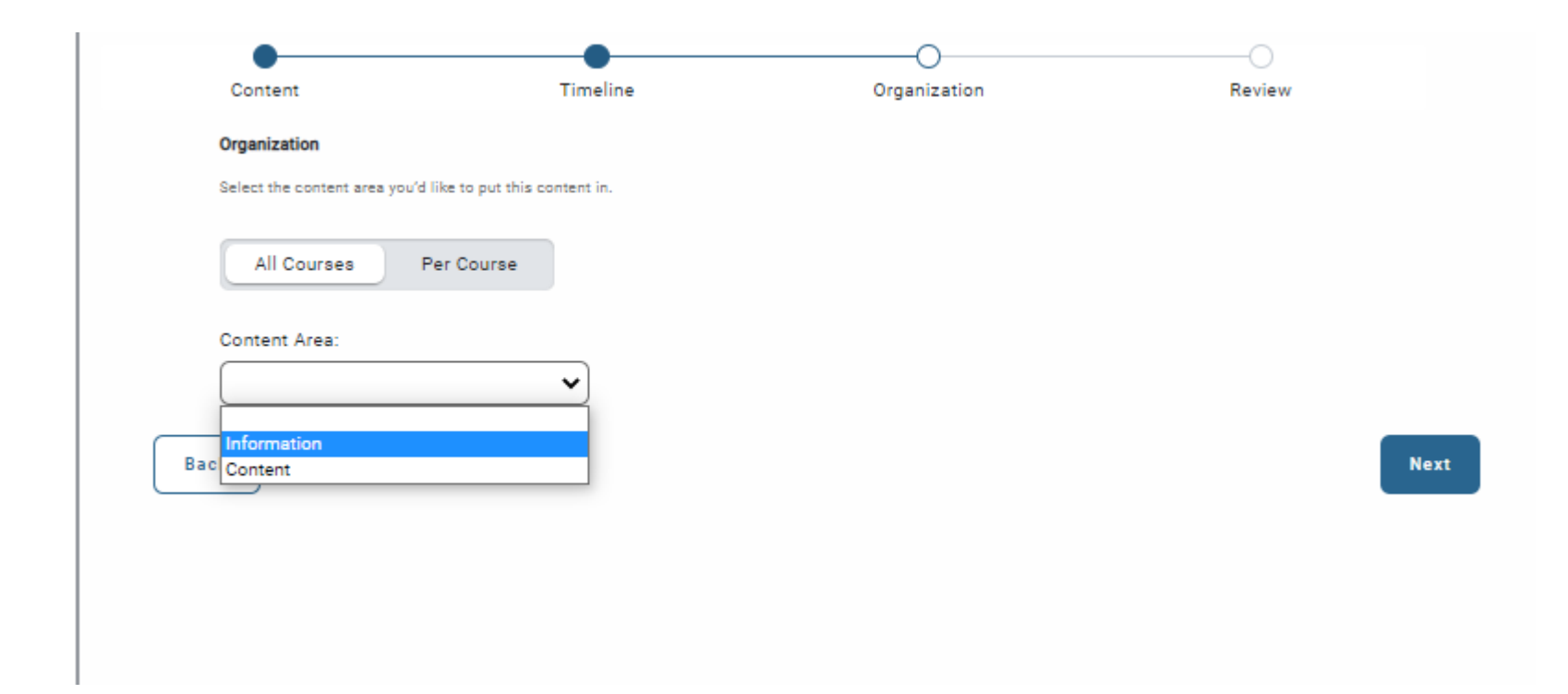

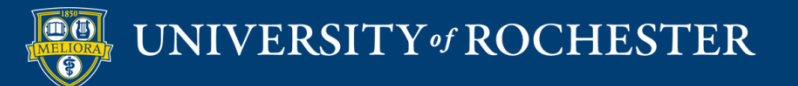

## Submit

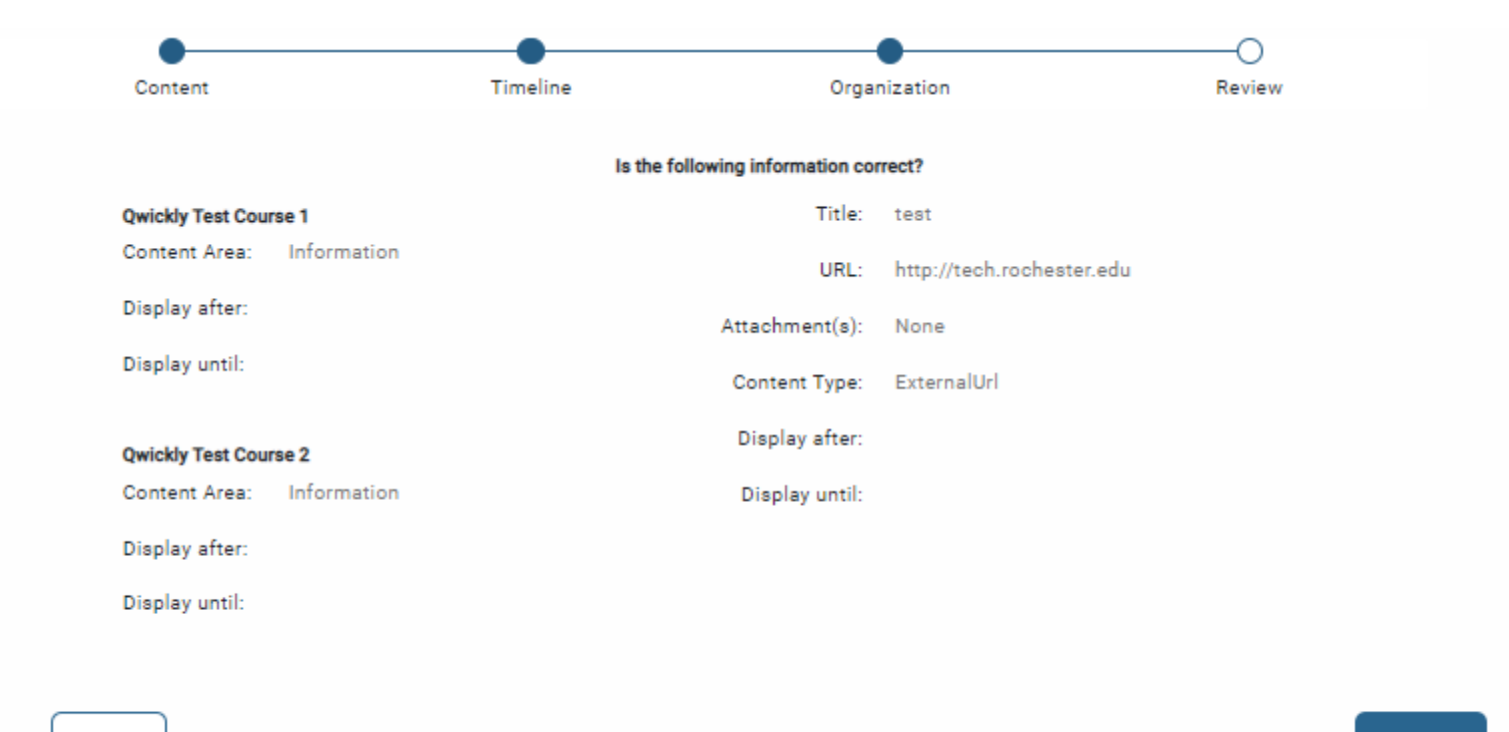

**Back** 

**Submit** 

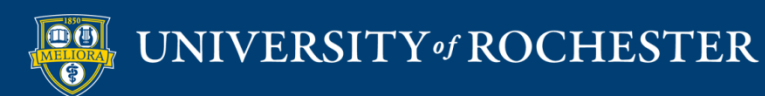

# **CHANGE DATES**

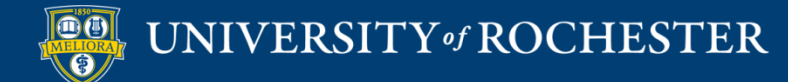

## Change Dates

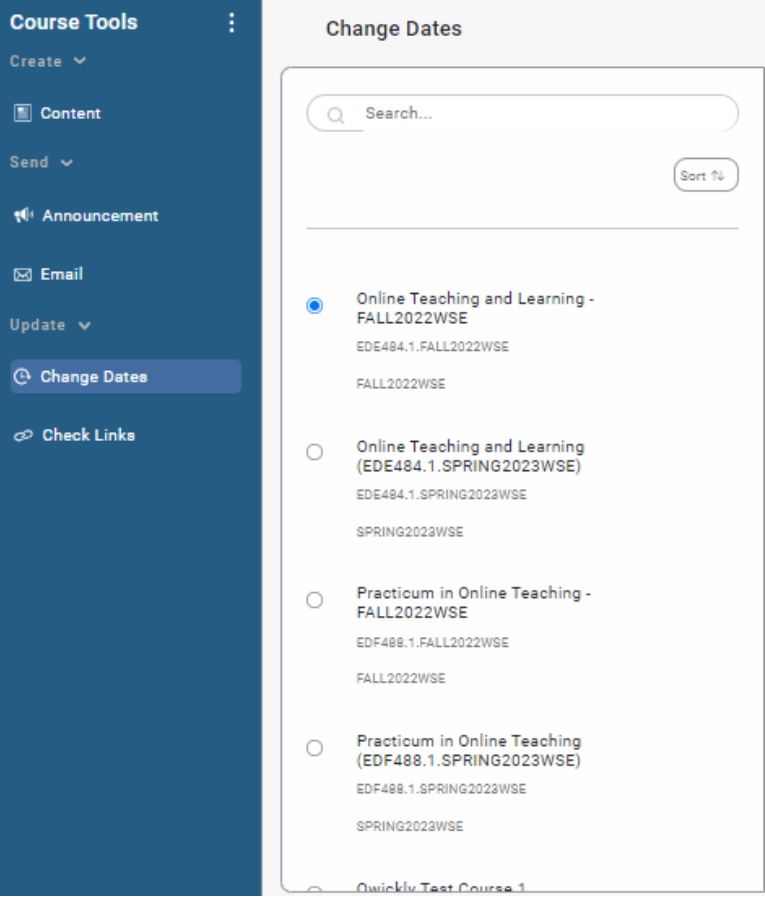

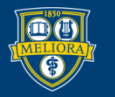

UNIVERSITY of ROCHESTER

## Due Date Management

#### **Change Dates**

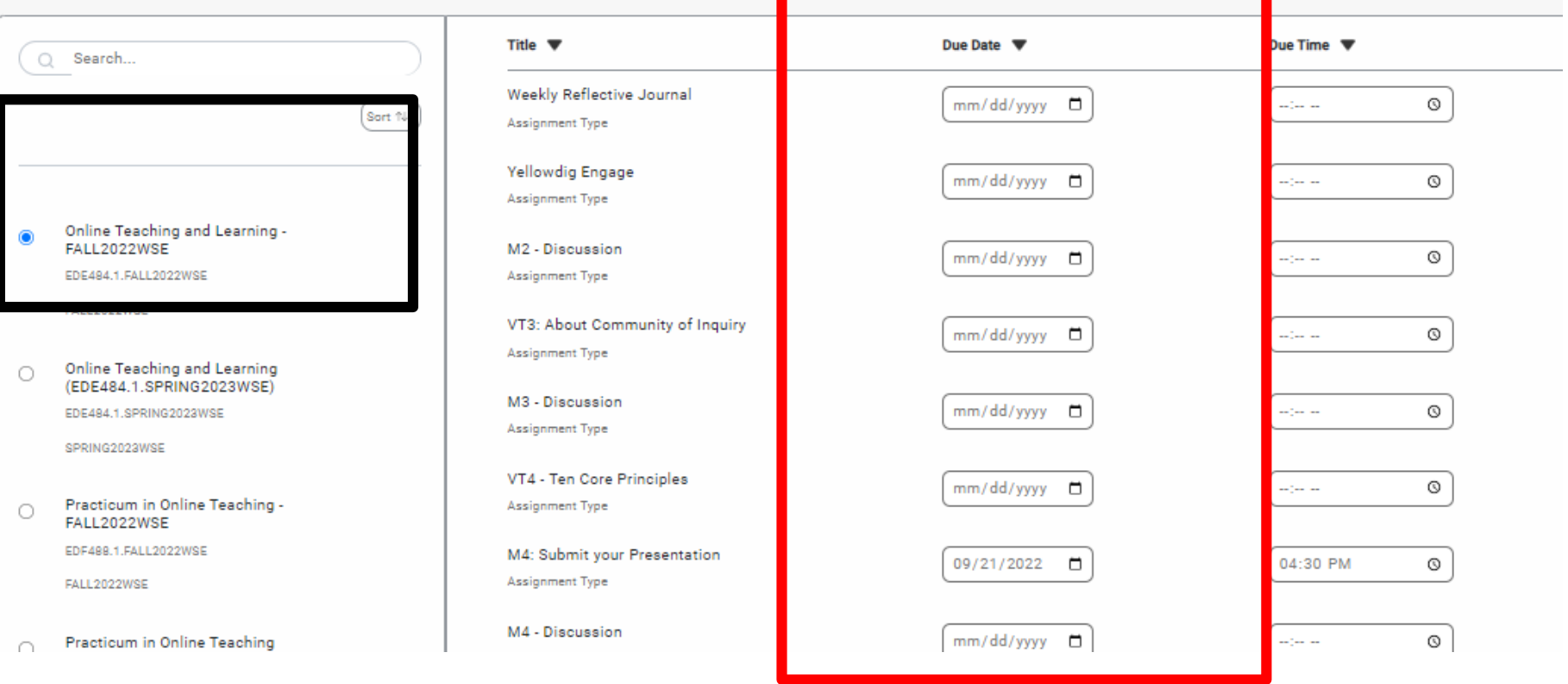

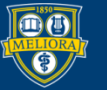

# **CHECK LINKS**

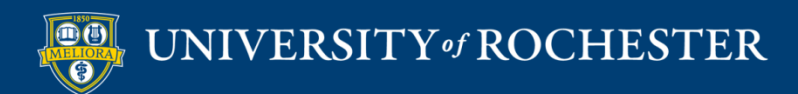

## Check Links

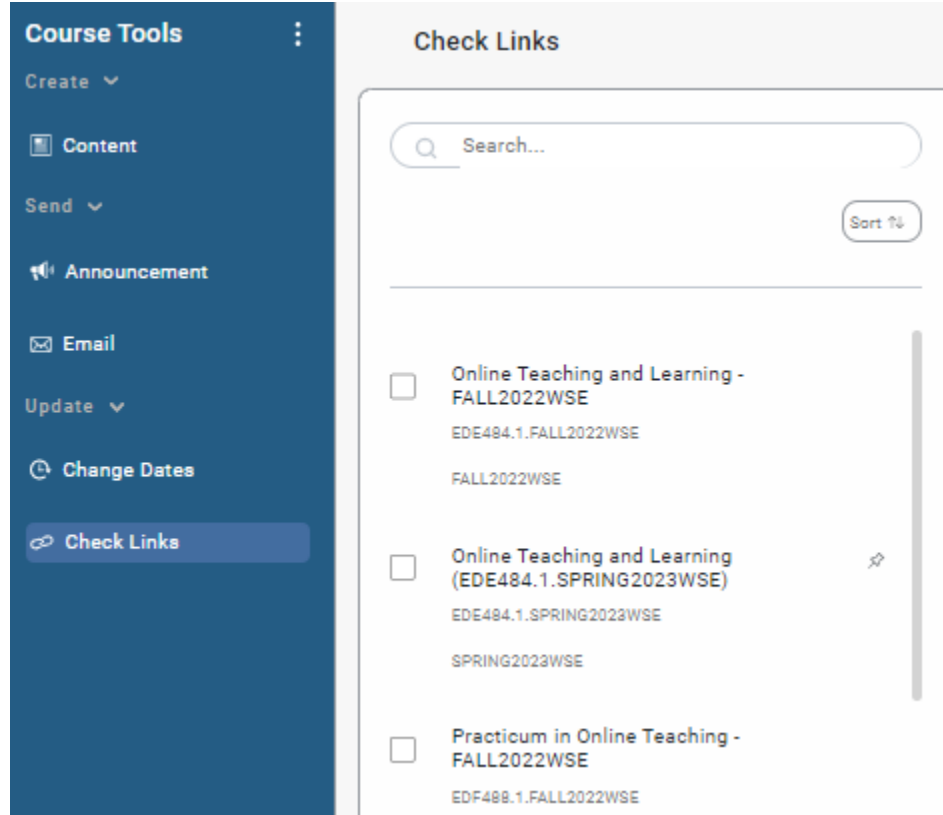

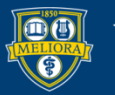

# Review and Update Links

#### **Check Links**

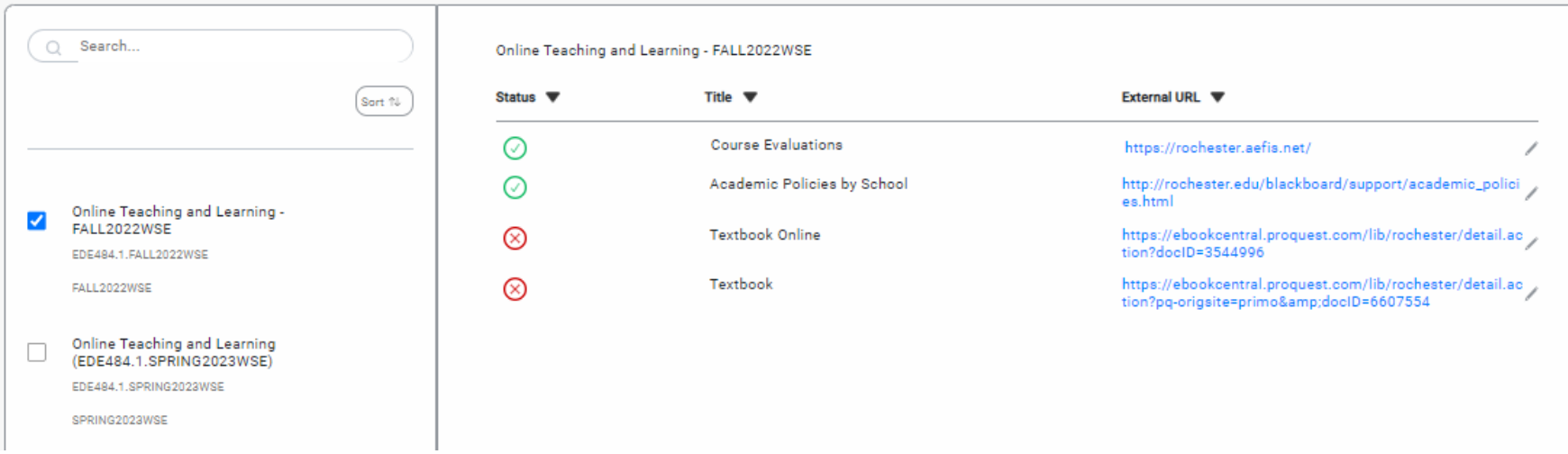

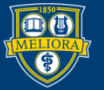

UNIVERSITY of ROCHESTER

⊚

## Edit the Link Here

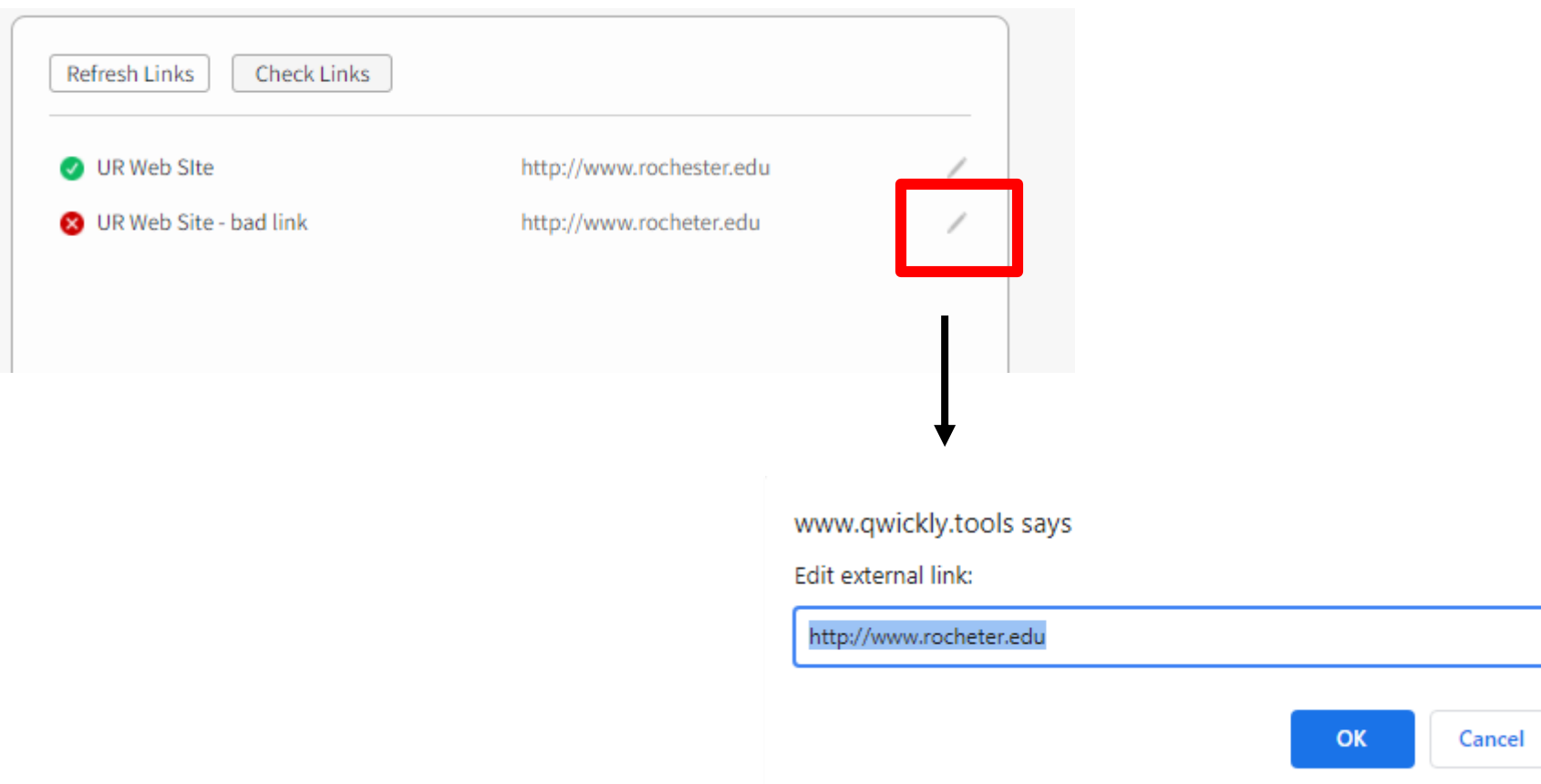

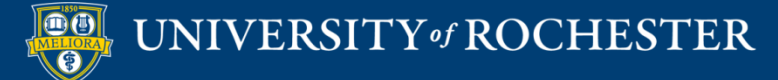

### Checks Web Links

#### Content ©

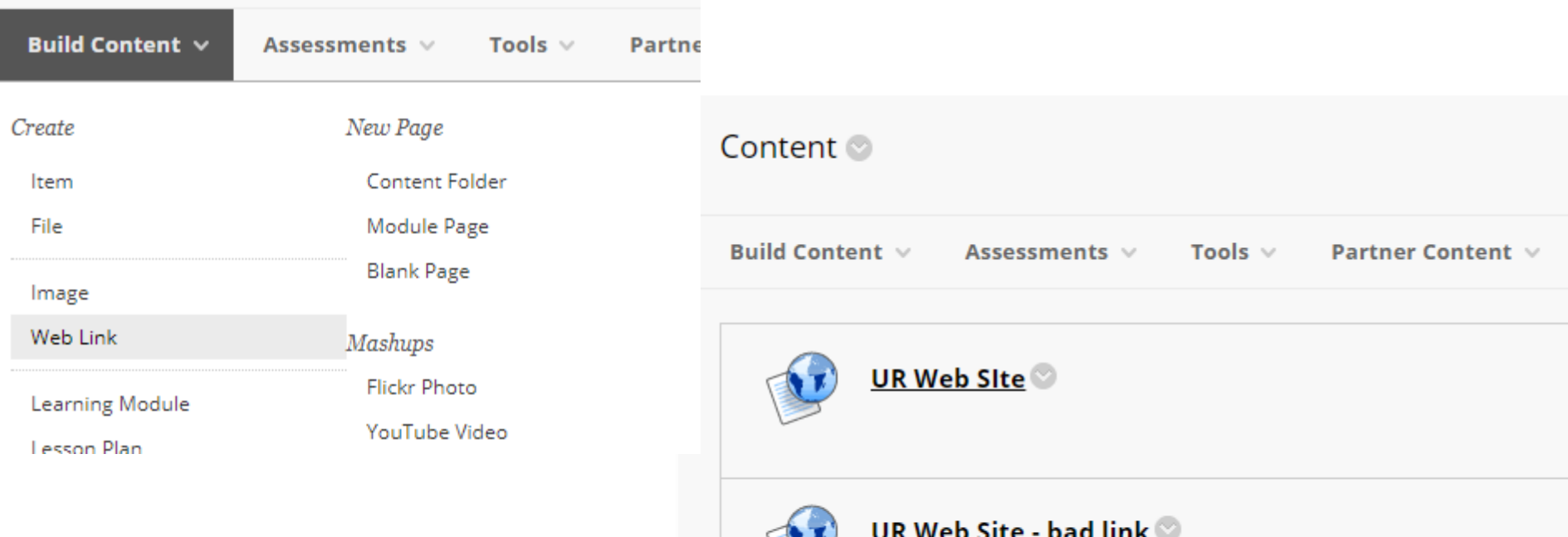

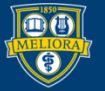

UNIVERSITY of ROCHESTER

# **ATTENDANCE TAKING SETUP**

https://tech.rochester.edu/qwickly-attendance/

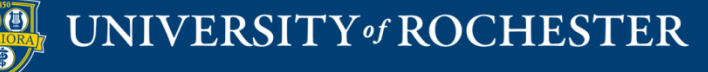

# Make Qwickly Available (if not already)

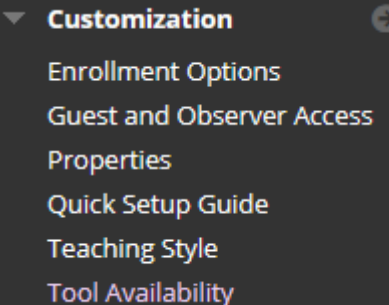

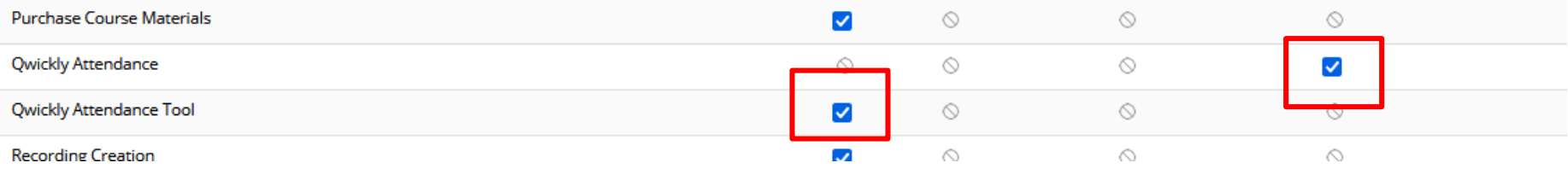

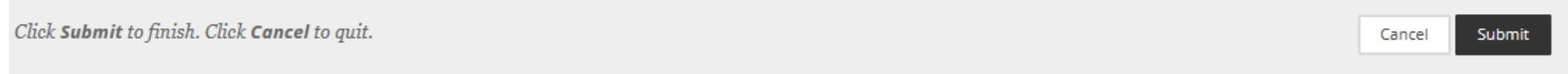

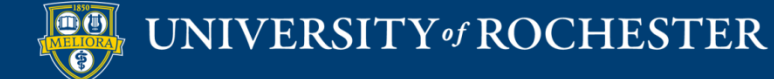

# Add the Qwickly Attendance Tool

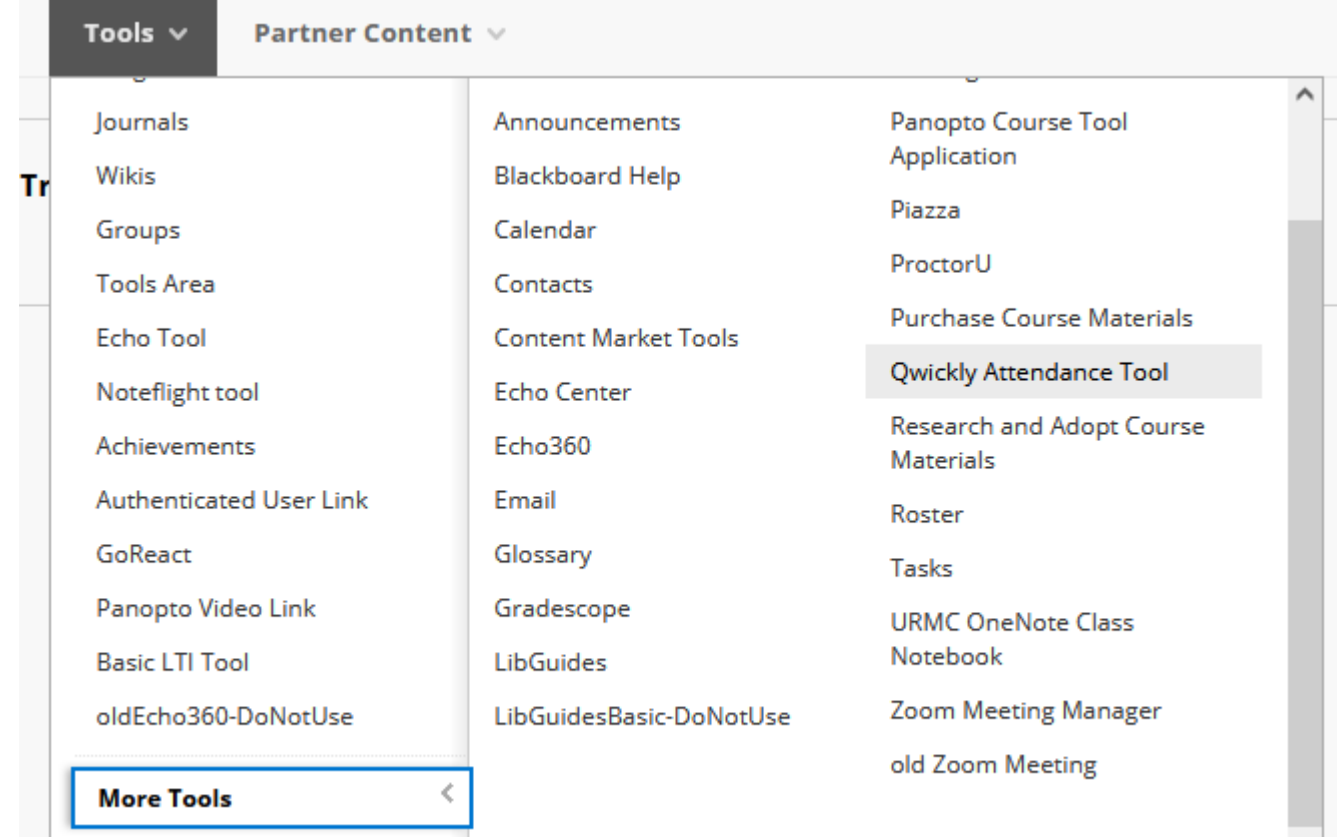

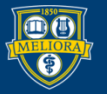

 $\checkmark$ 

#### **LINK INFORMATION**

#### $\star$  Link Name

Take Attendance

#### Color of Name

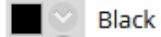

Link

Tool: Qwickly Attendance Tool

Text

#### For the toolbar, press ALT+F10 (PC) or ALT+FN+F10 (Mac).

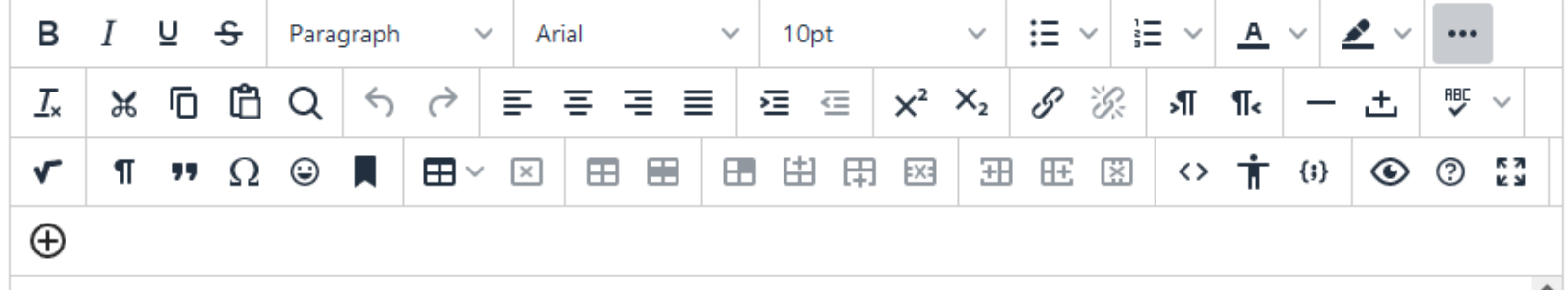

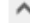

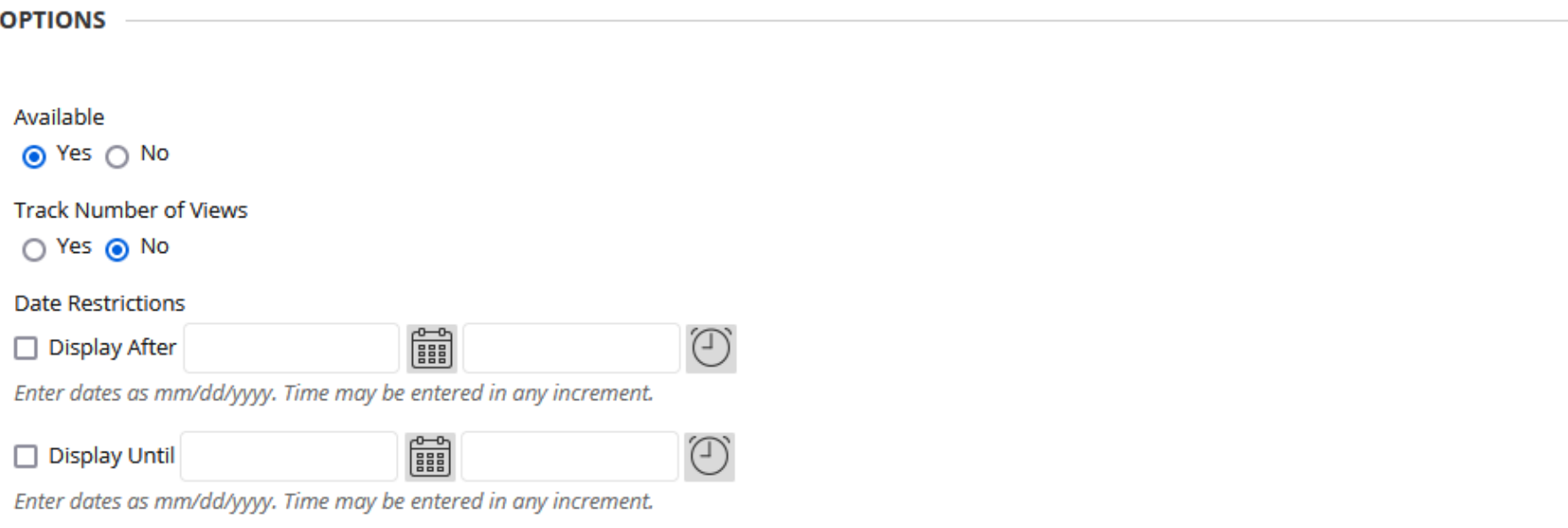

Click Submit to proceed.

Cancel Submit

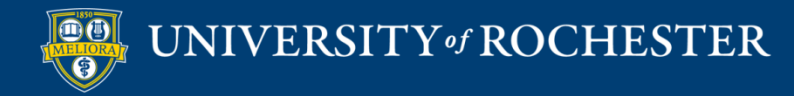

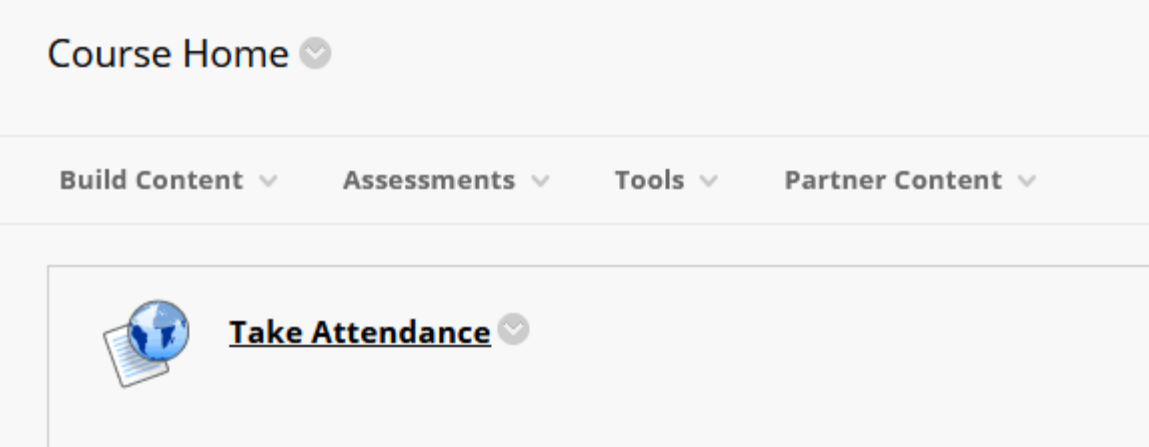

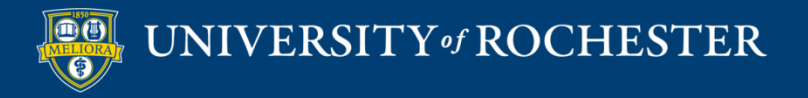

## Add on the Left Hand Menu

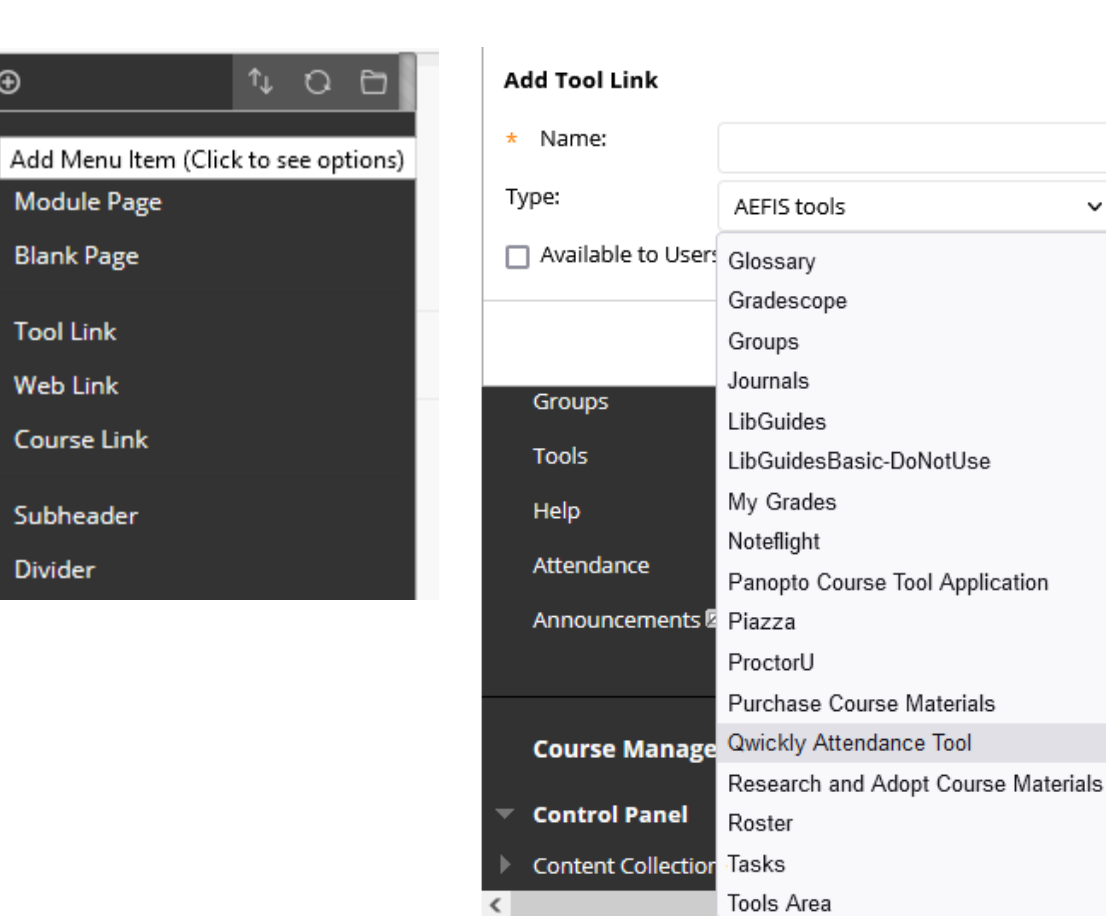

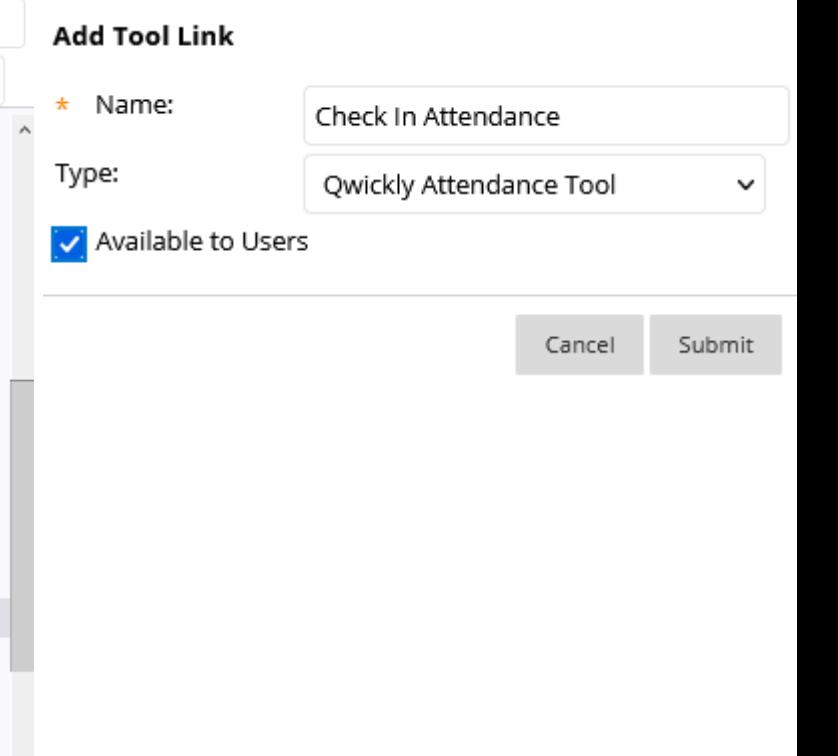

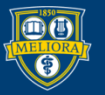

 $\bigoplus$ 

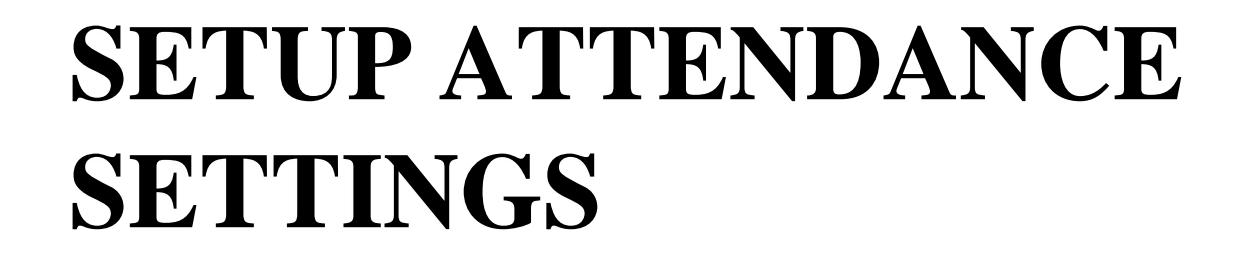

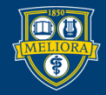

UNIVERSITY of ROCHESTER

## Set up Attendance

### **QWICKLY ATTENDANCE**

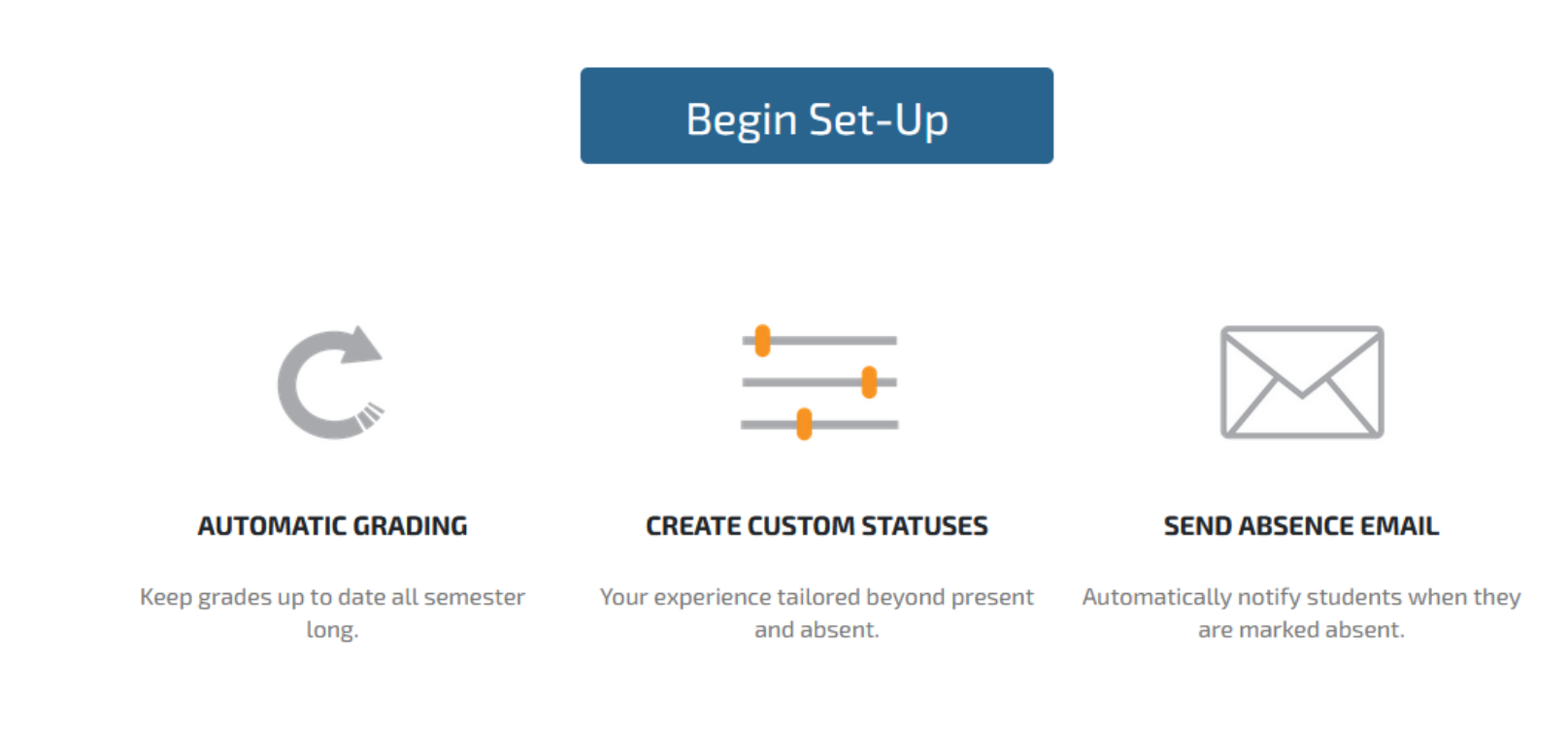

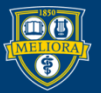

UNIVERSITY of ROCHESTER

# Settings

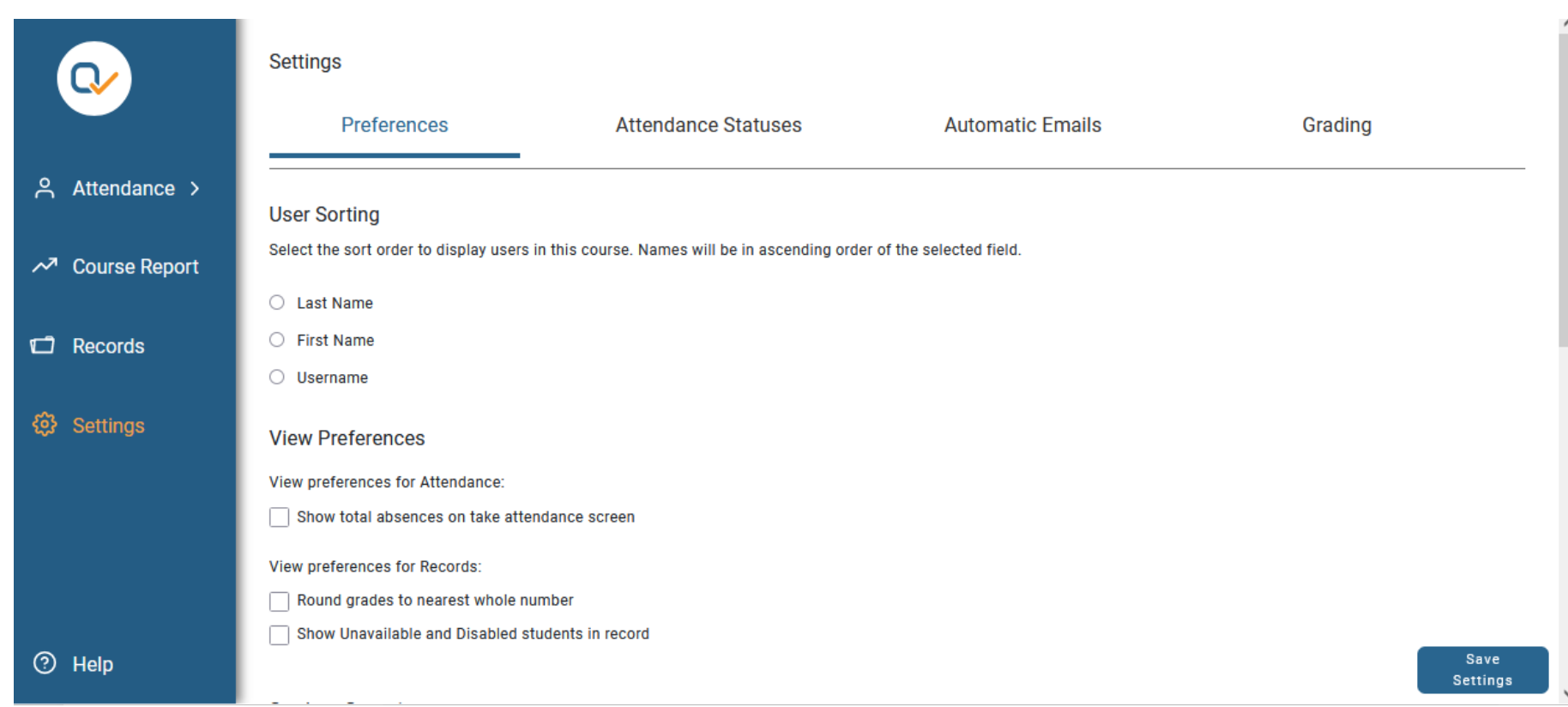

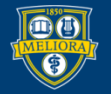

# Student Groups

**Student Grouping** 

Select the method that students are organized for this course.

#### ○ Single List

All students are grouped together in one list.

**By Course Groups** Students are grouped by the groups they belong to.

**By Course Section** 

Students are grouped by the section they belong to.

By Course Groups Use Blackboard Groups

By Course Section For Merged courses

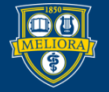

# Qwickly Attendance Check In/Out

- Allows instructor to run both check-in and check-out during class
- Only students at both will count as Present

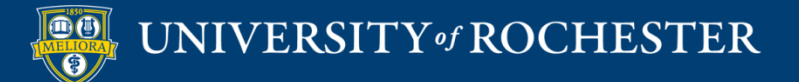

### Check In/Out

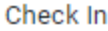

If you opt to use student check in, choose which authenticator you'd like to use, if any, and how long you want the check in period to be open. You can manually end check in at any time.

Check in timer: 0

minutes (0 is no timer)

۰ No PIN or OR Code Required

Require QR Code (If selected, students must check in with Qwickly Attendance App) 0

Require PIN 0

#### Check Out

This feature allows instructors to select a previously created Check In session to check out of. Click here for more info.

**Enable Check Out sessions** 

### New option **Check Out**

New option

QR Code for Mobile App

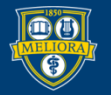

UNIVERSITY of ROCHESTER

#### **Schedule Sessions**

Schedule sessions in advance to easily see the progression of attendance throughout the semester.

#### **Add Sessions**

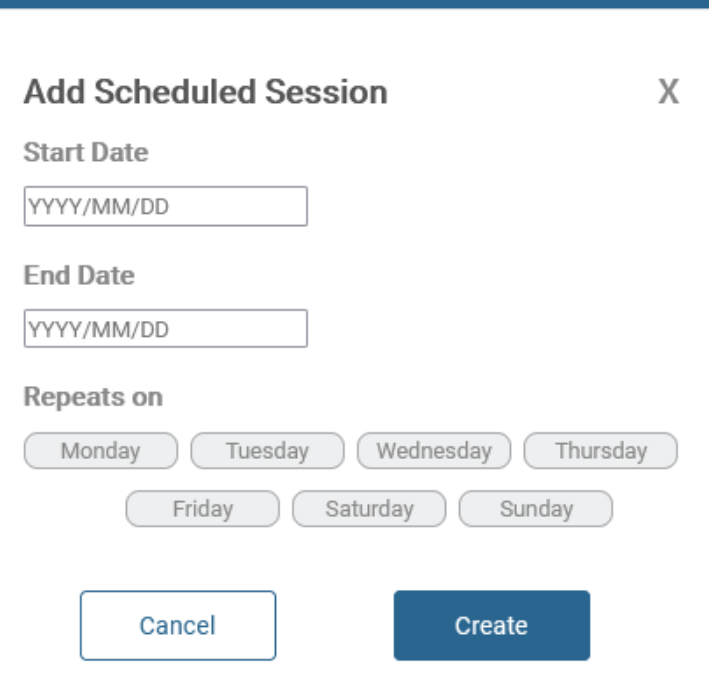

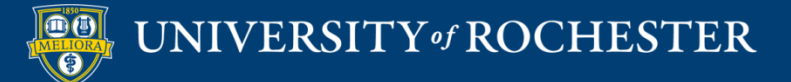

# Settings - Status

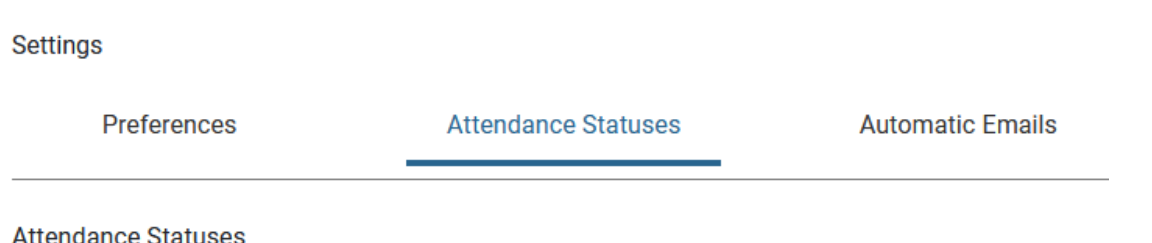

#### **System Statuses**

System Attendance Statuses are built in statuses you can use to take attendance. You can not modify system statuses.

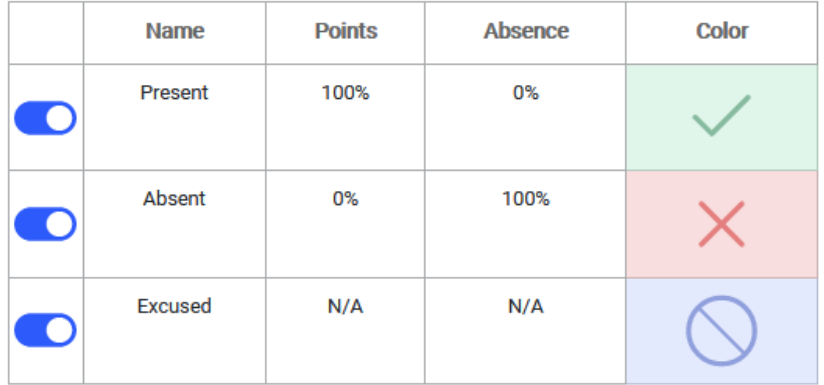

#### **Custom Course Statuses**

If you would like to use custom attendance statuses, you may add them here or modify existing statuses.

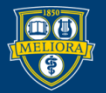

### UNIVERSITY of ROCHESTER

# Settings - Email

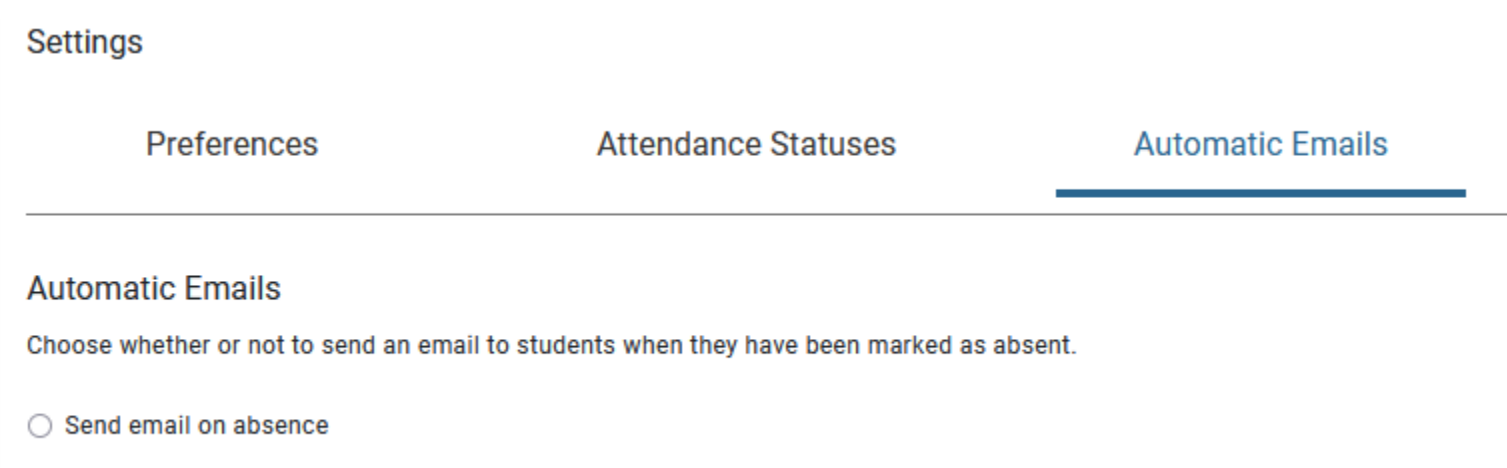

UNIVERSITY of ROCHESTER Loo  $\ddot{\bm{\theta}}$ 

Do not send email on absence

 $\circ$ 

# Settings – Grading Options

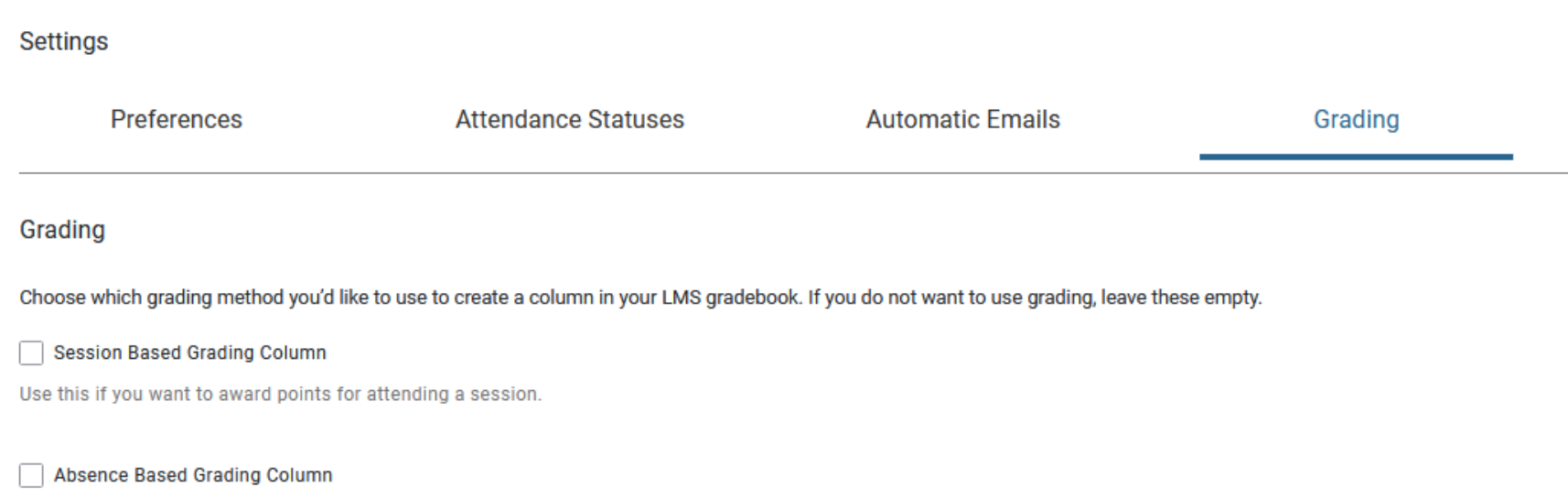

Use this if you want to award or subtract points per absence. Any criteria entered here will be reflected in the LMS gradebook, not in Qwickly's attendance records.

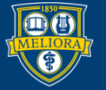

#### Session Based Grading Column

Use this if you want to award points for attending a session.

#### **Total Points**  $\bullet$

Use total points to define a total number of points that attendance will be worth.

For example, if Total Points is defined as 100, a student with 2 Presents and 2 Absents in the course will have earned 50 points out of a possible 100.

#### O Points Per Session

Use points per session to define a total number of points earned for each recorded session.

For example, if Points Per Session is defined as 5, a student will earn 5 points each time they are marked present. If a student has 2 Presents and 2 Absents in the course, they will have earned 10 points out of a possible 20.

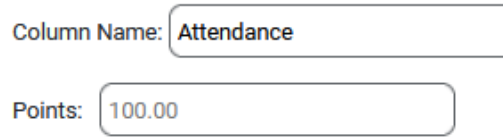

### Only change the name of the column here, not in Blackboard

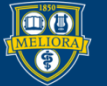

#### Absence Based Grading Column

Use this if you want to award or subtract points per absence. Any criteria entered here will be reflected in the LMS gradebook, not in Qwickly's attendance records.

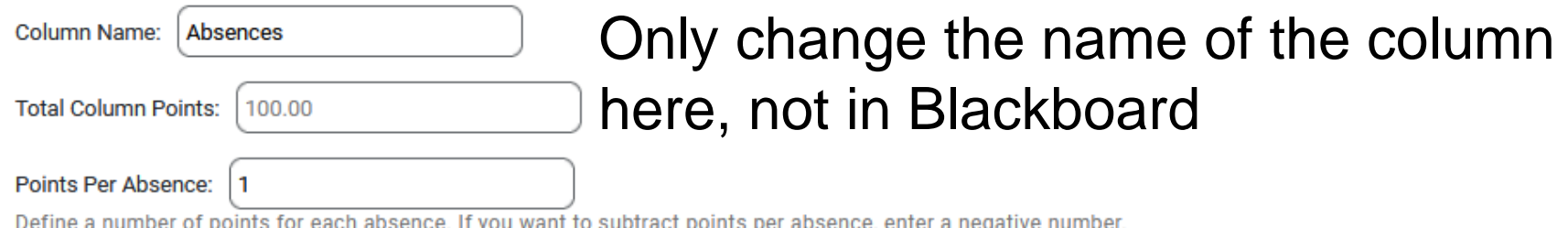

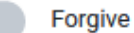

#### **Forgive Absences**

If enabled, instructors will be able to define a number of absences a student is allowed to receive before gradebook deductions begin.

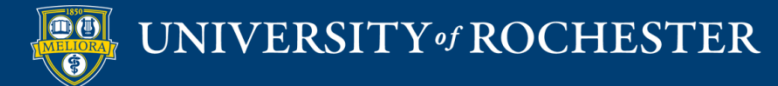

### Be Sure to...

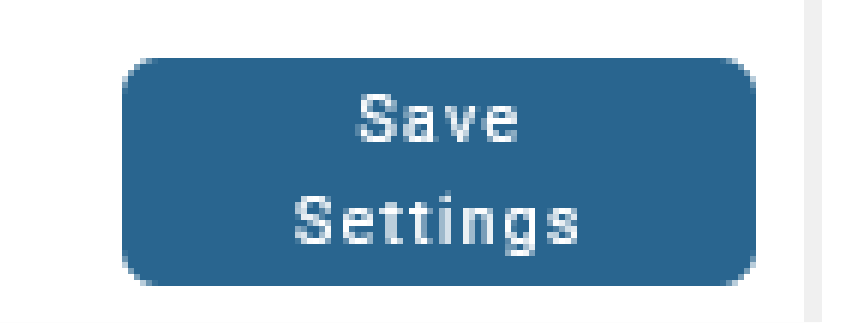

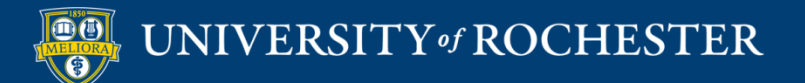

## **ATTENDANCE TAKING**

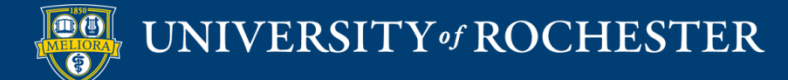

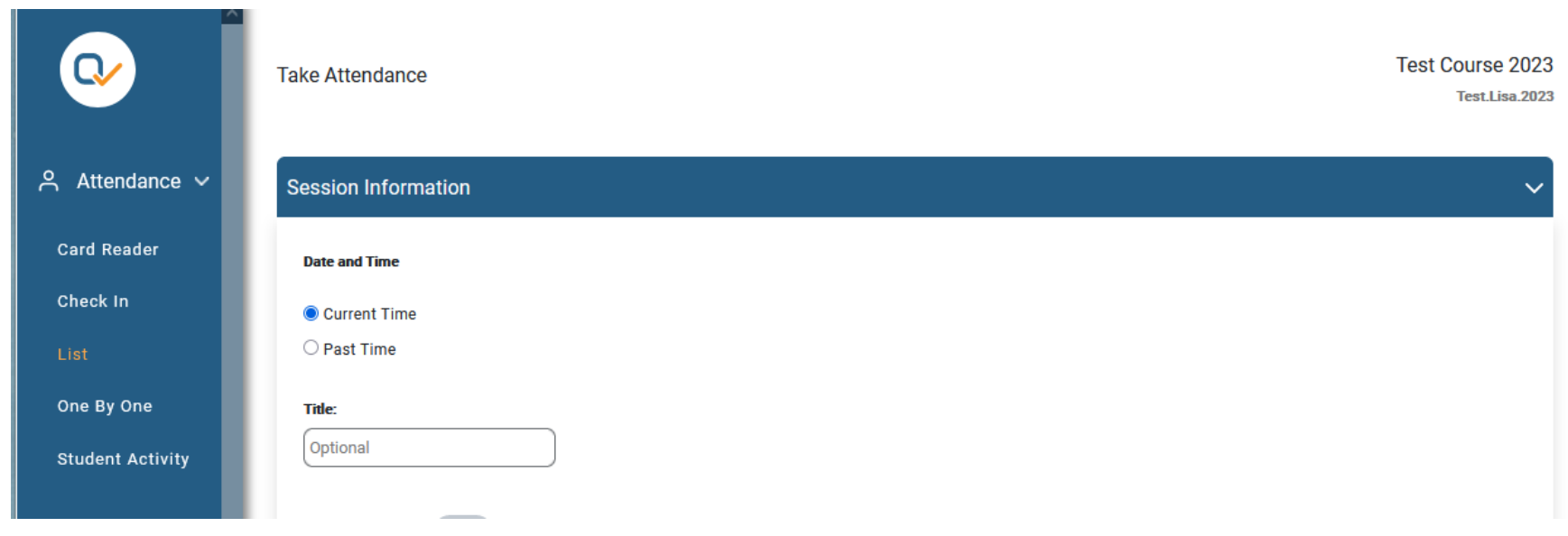

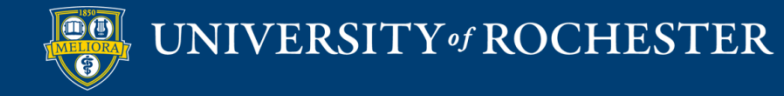

### List Attendance

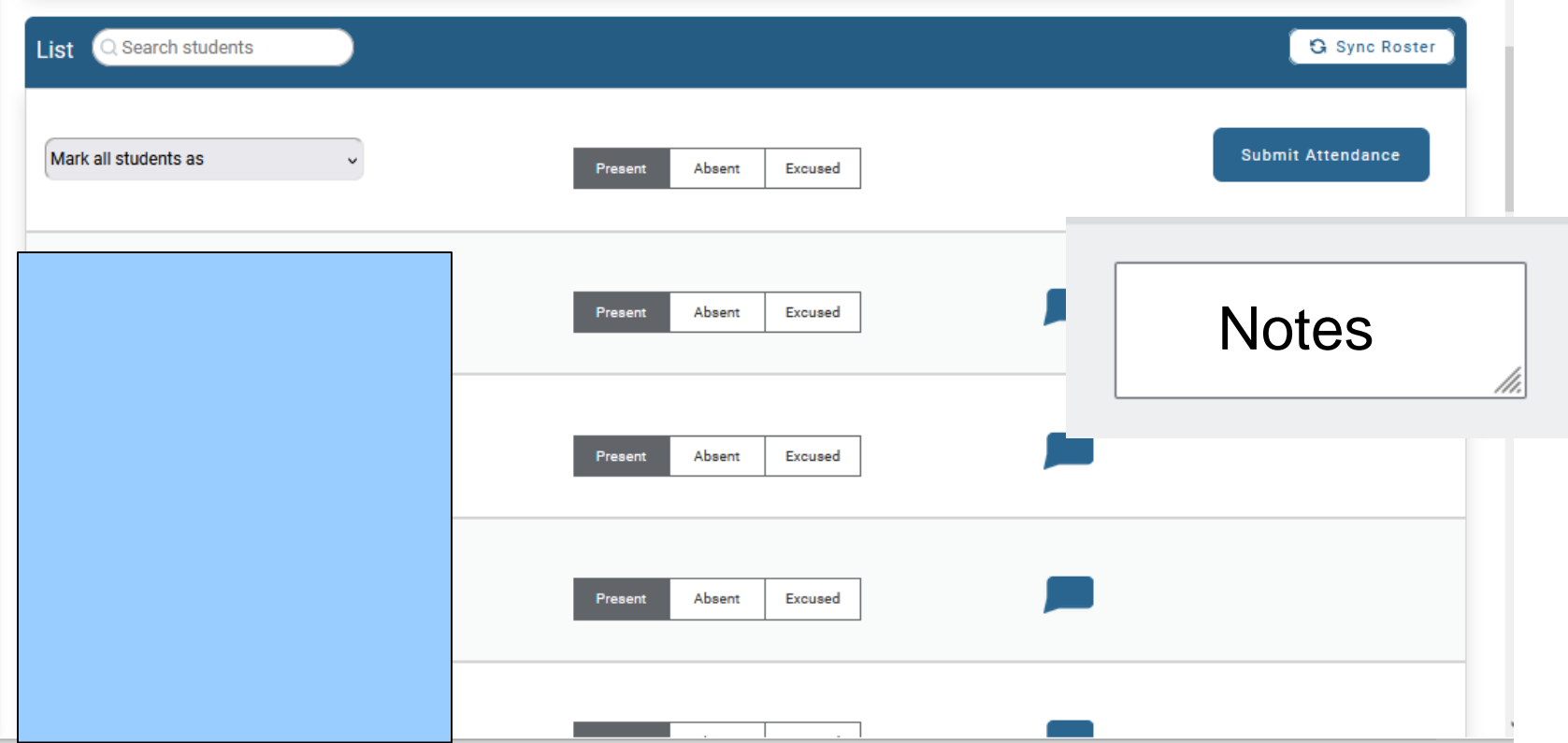

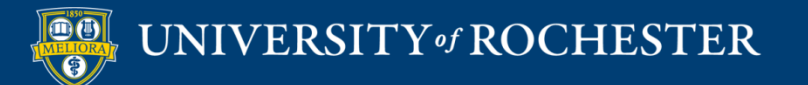

### Check-In

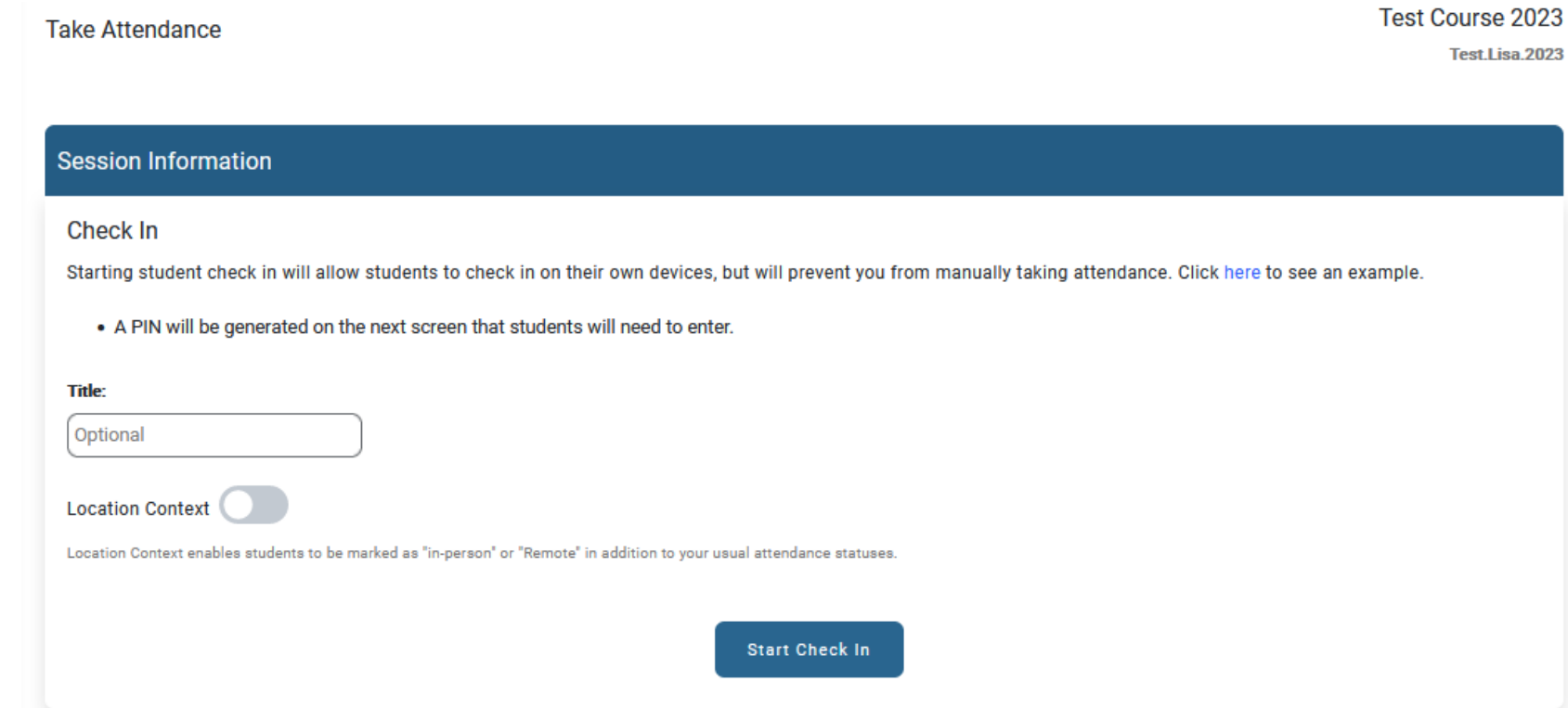

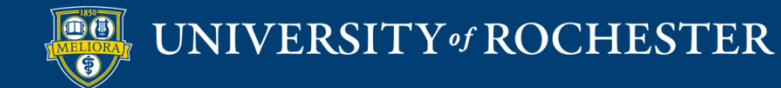

# Check-in Running

### Check in is currently running

Students can check in until check in period closes or is ended.

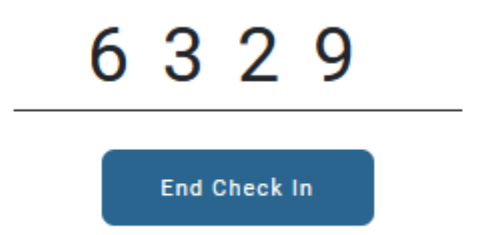

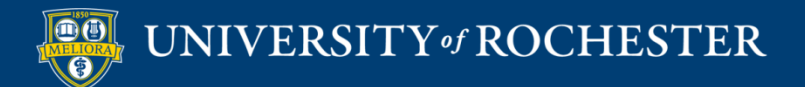

### Student View

### Check in is currently running.

Please enter the 4 digit code provided by your instructor to check in.

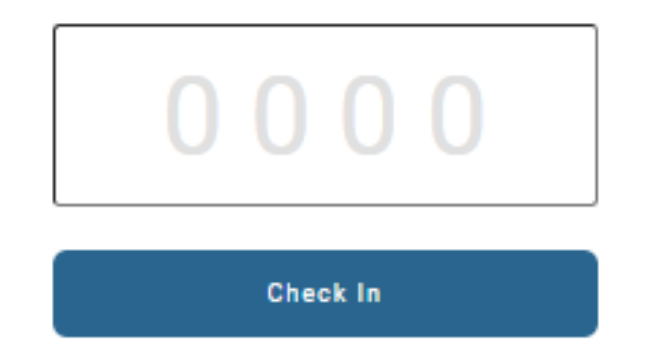

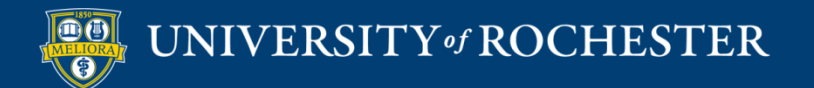

# Check In with QR Code

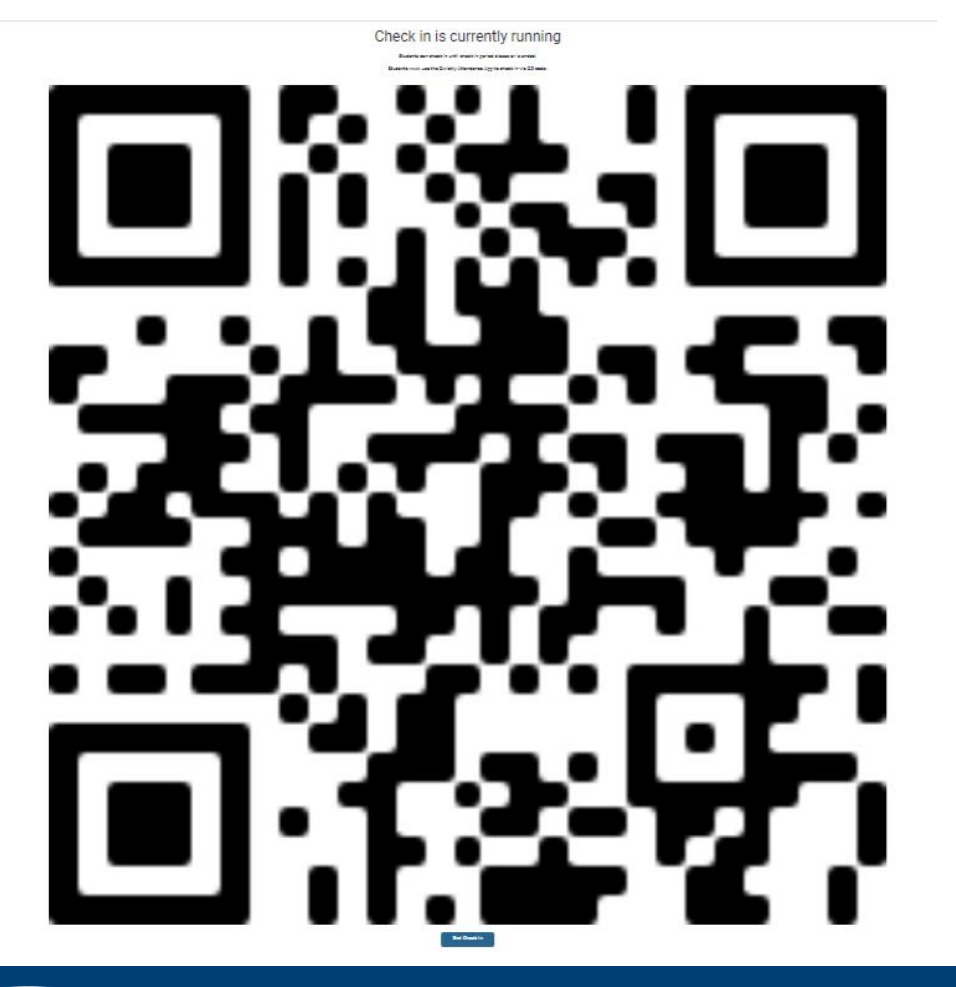

Students must have the Qwickly Mobile App

Some phone cameras may not resolve properly

Some room angles do not resolve properly

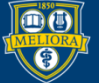

### Check-Out Enabled ONLY after Check in ONLY $f_{\alpha \nu \nu \alpha \alpha}$

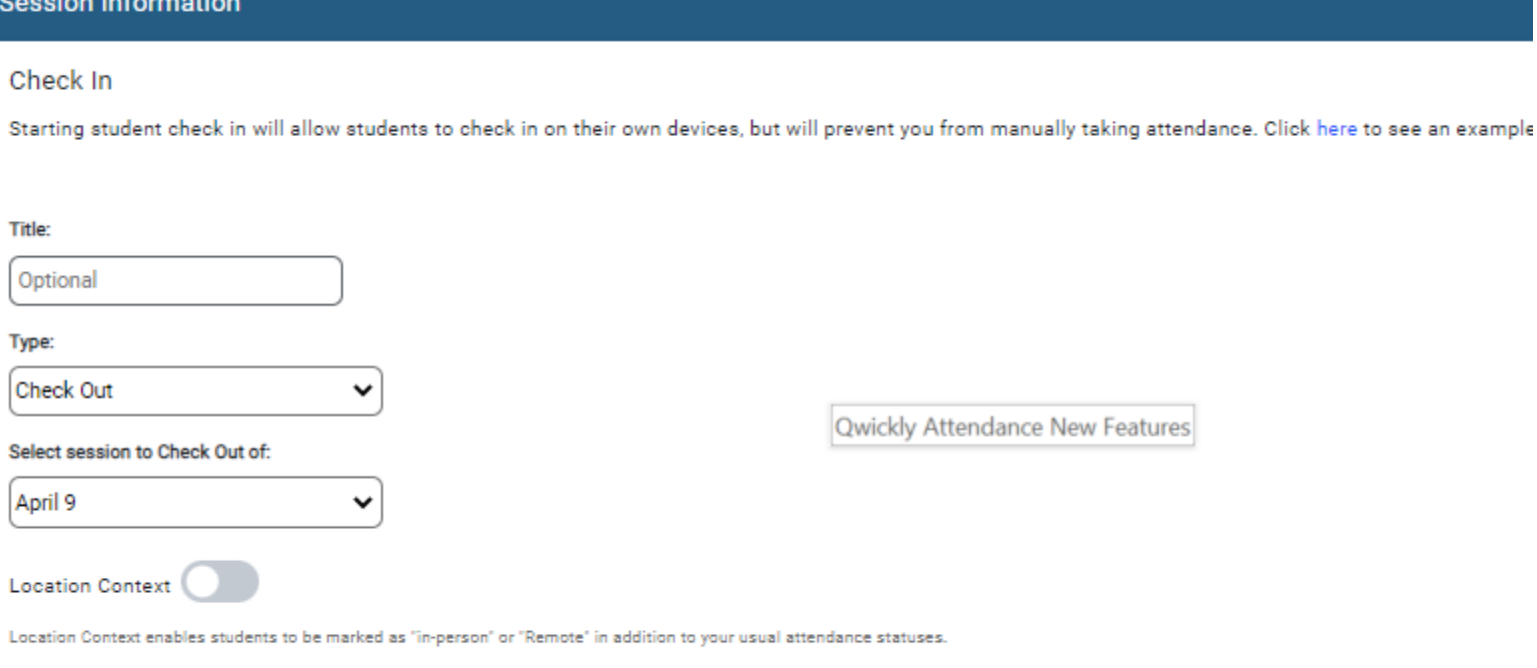

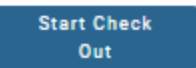

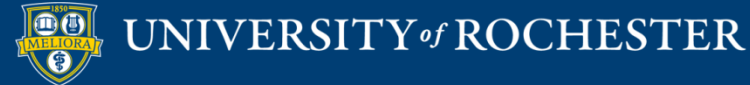

#### **Attendance Record**

Search students

1 Sessions Page: 1/1

### Student did both **Check IN and OUT**

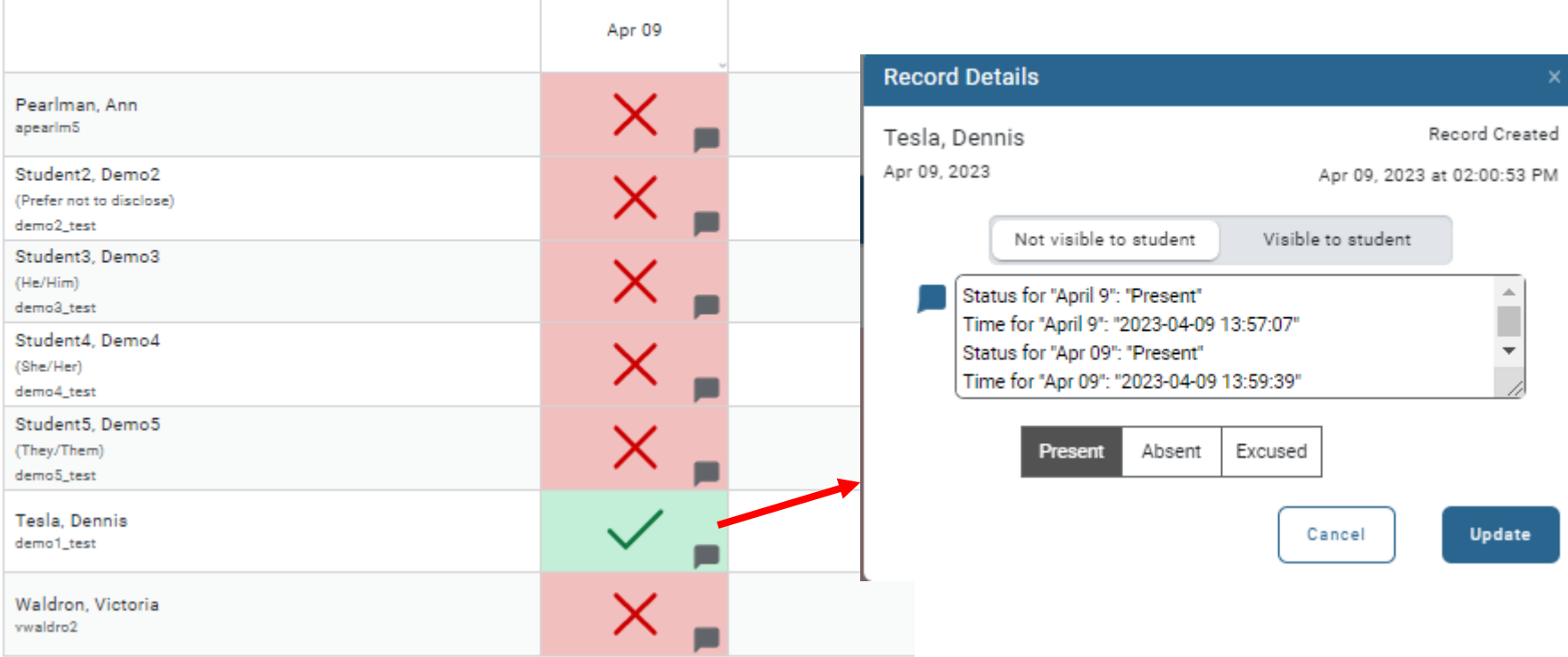

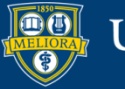

# Students Doing One or the Other

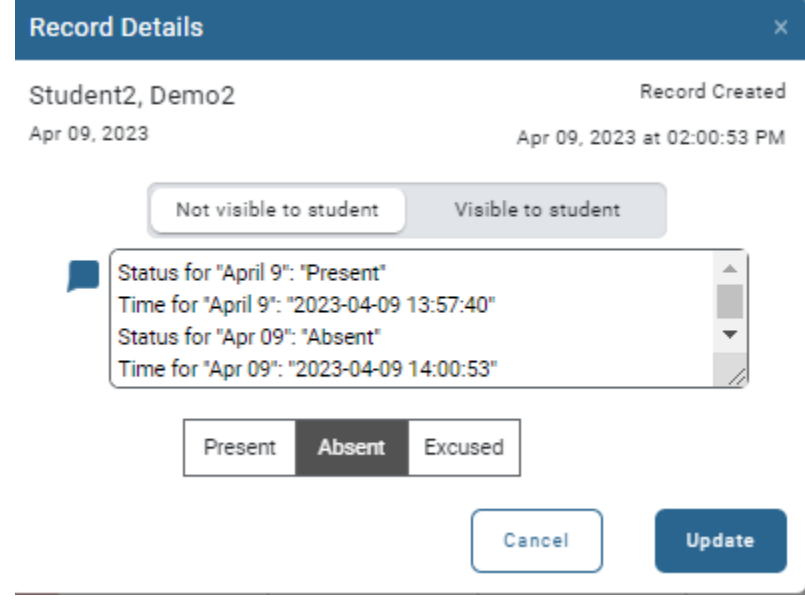

### Student Present at Check IN Student Present at Check OUT

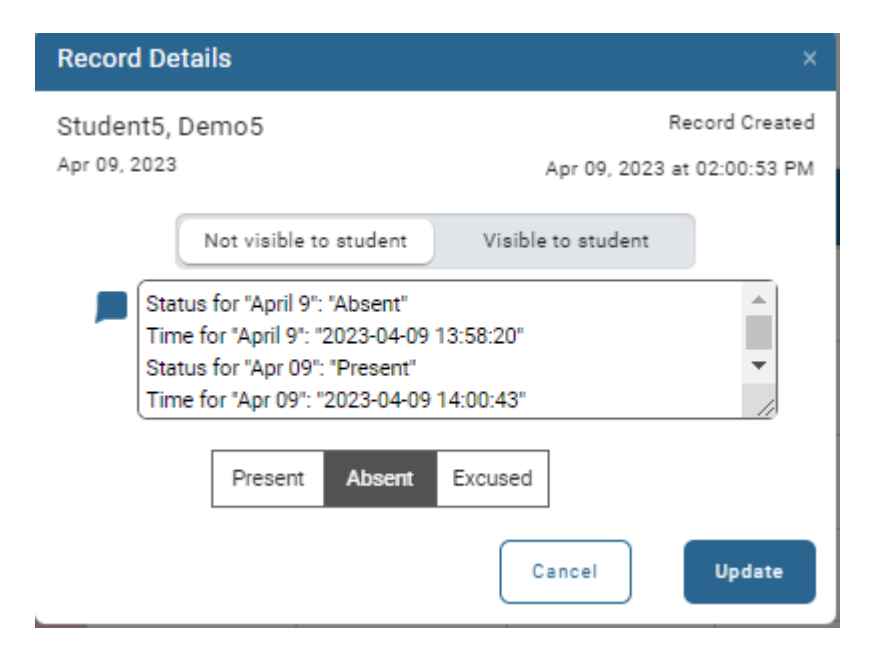

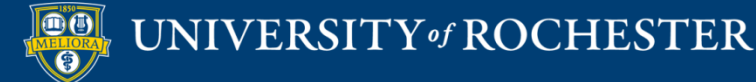

### Card Reader

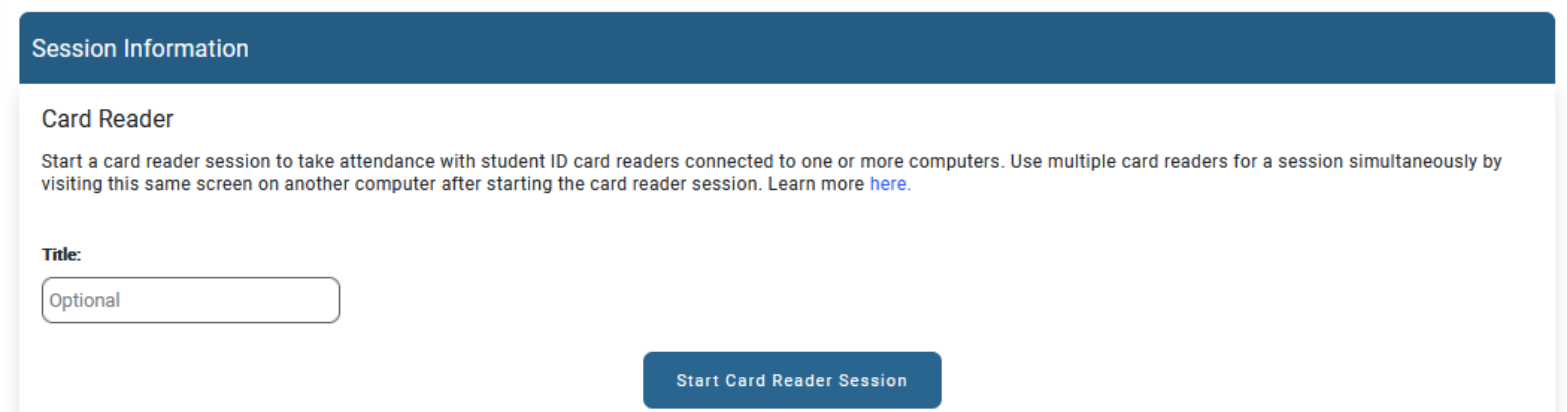

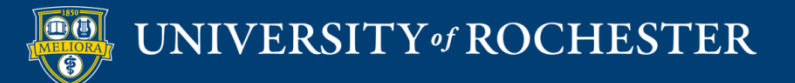

# **Running Card Reader**

**Session Information** 

Card Reader Session for Jan 23 is running.

Be sure the cursor is in the box below and have students use the card reader connected to the computer.

Students will currently be marked "Present"

Click the "Close Session" button when finished.

If multiple card readers are in use, closing the session on one computer will close the session on all computers.

**Close Session** 

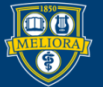

UNIVERSITY of ROCHESTER

# Student Activity

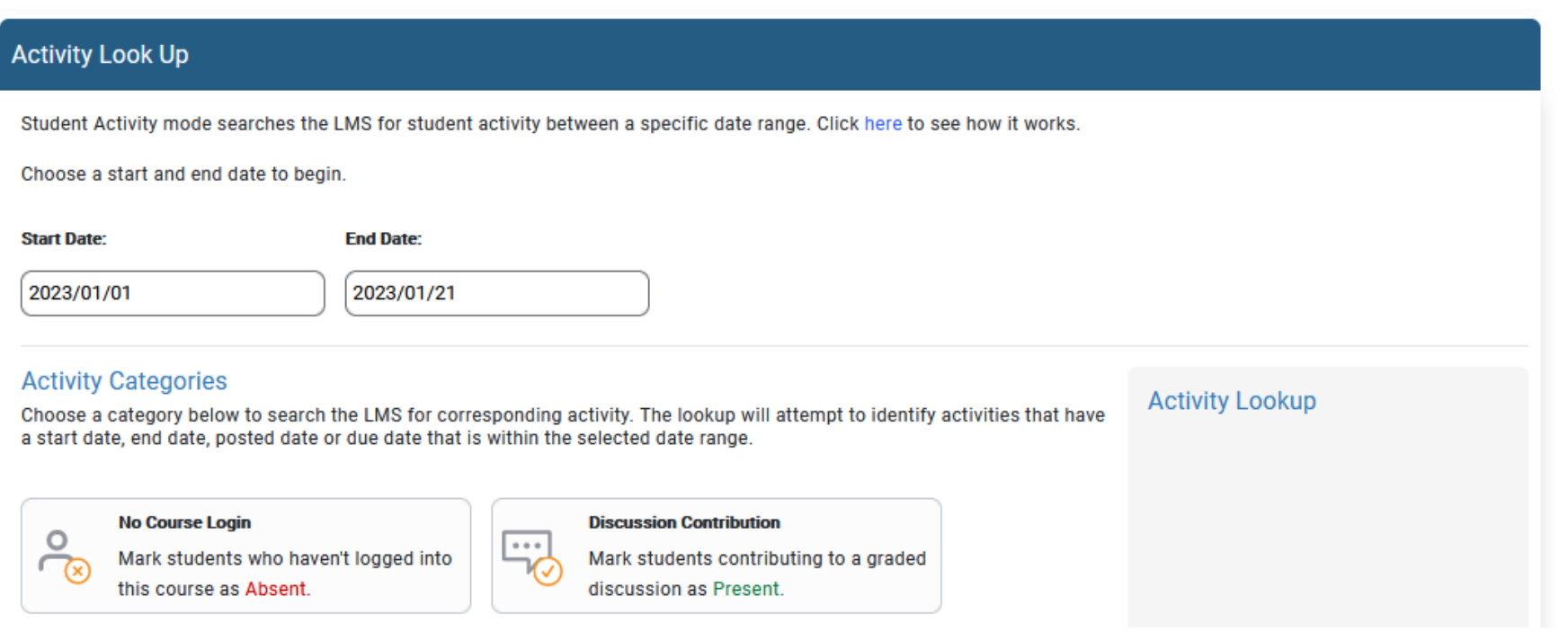

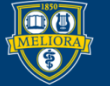

### **Choose Activities**

#### **Activity Categories**

Choose a category below to search the LMS for corresponding activity. The lookup will attempt to identify activities that have a start date, end date, posted date or due date that is within the selected date range.

**Activity Lookup** 

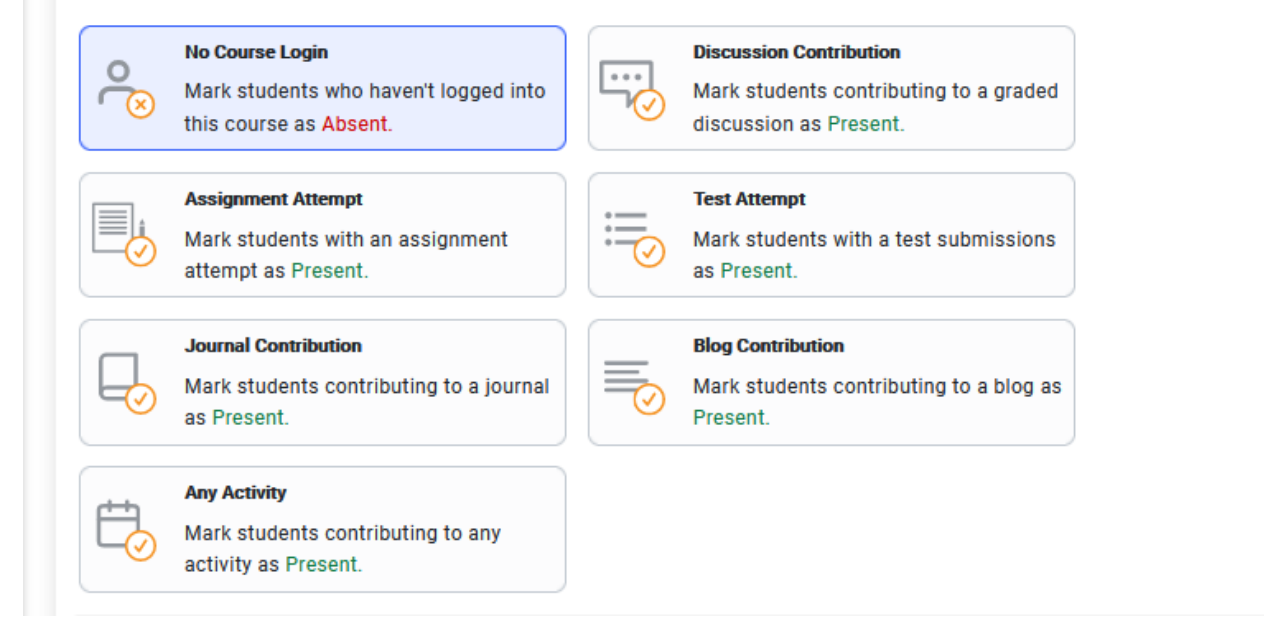

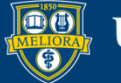

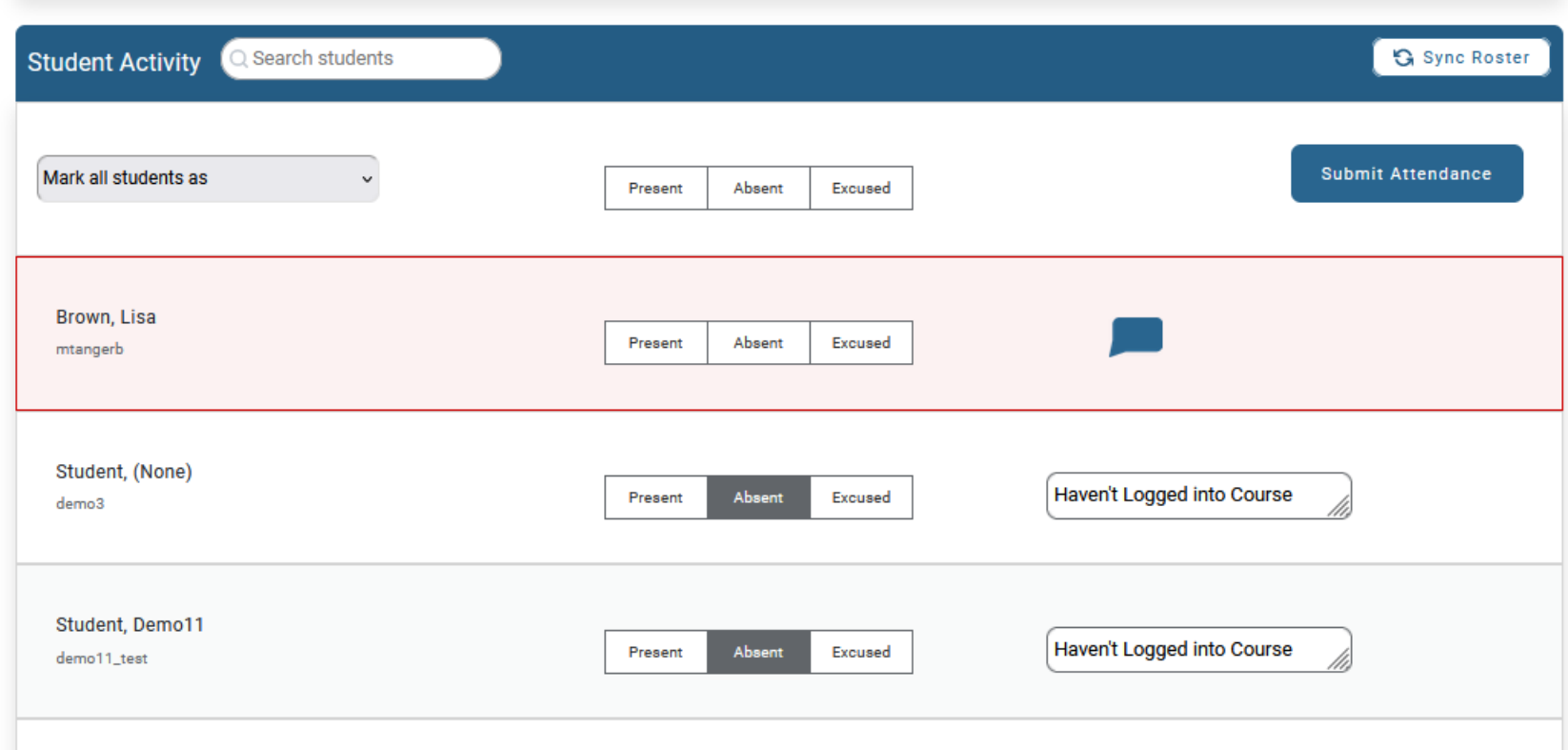

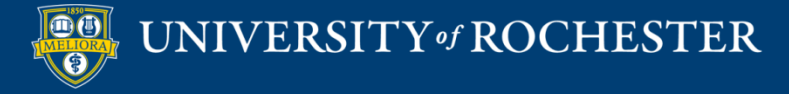

# **VIEWING ATTENDANCE RECORDS**

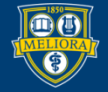

UNIVERSITY of ROCHESTER

### Attendance Records

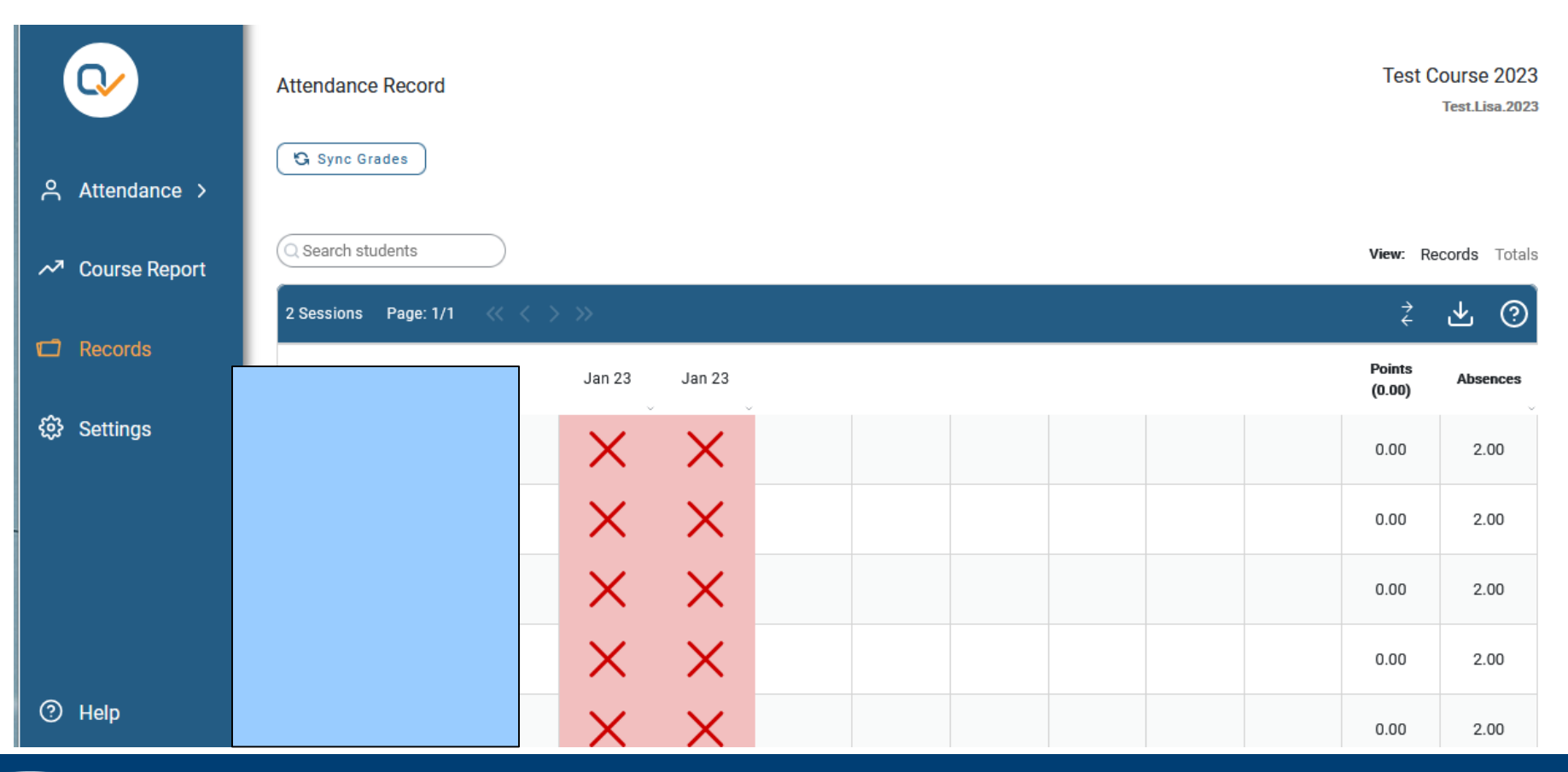

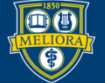

# Update a Record

**Change** Status  $\blacksquare$  Make a

note (visible to student or not)

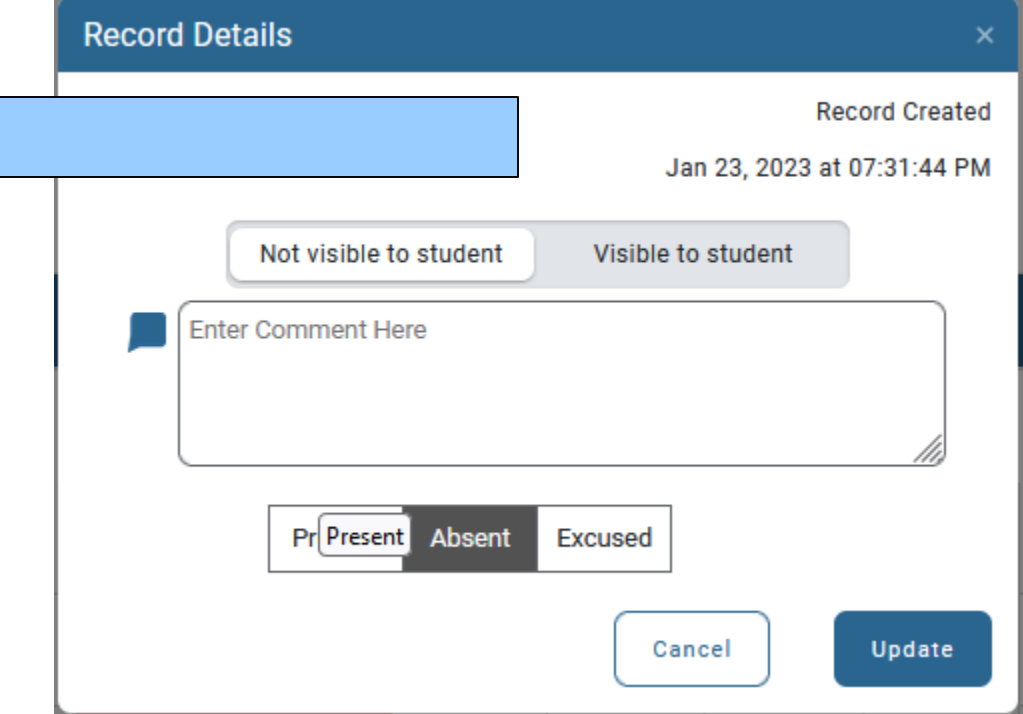

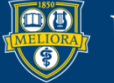

# Qwickly Attendance Merge Sessions

- Allows faculty to give credit to students for attending at least one of a set of sessions
- Students with one Present will be counted Present

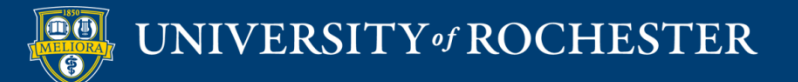

### Three sessions

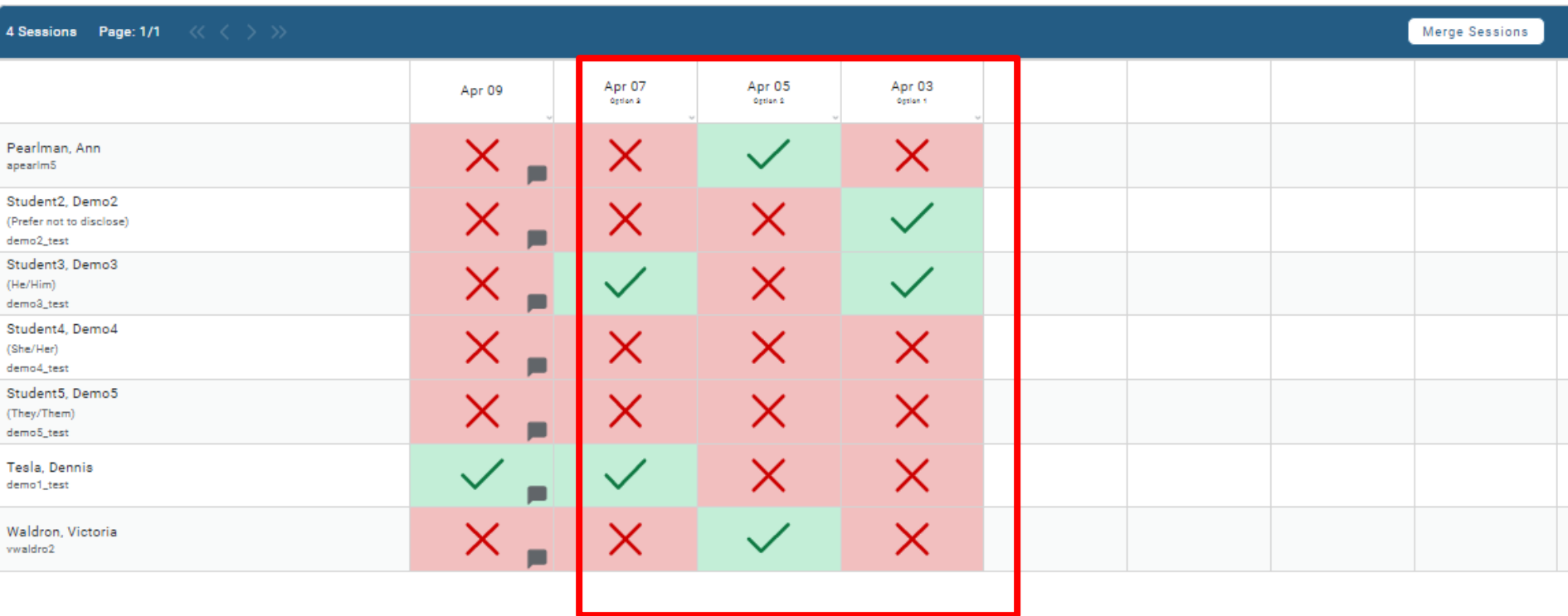

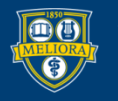

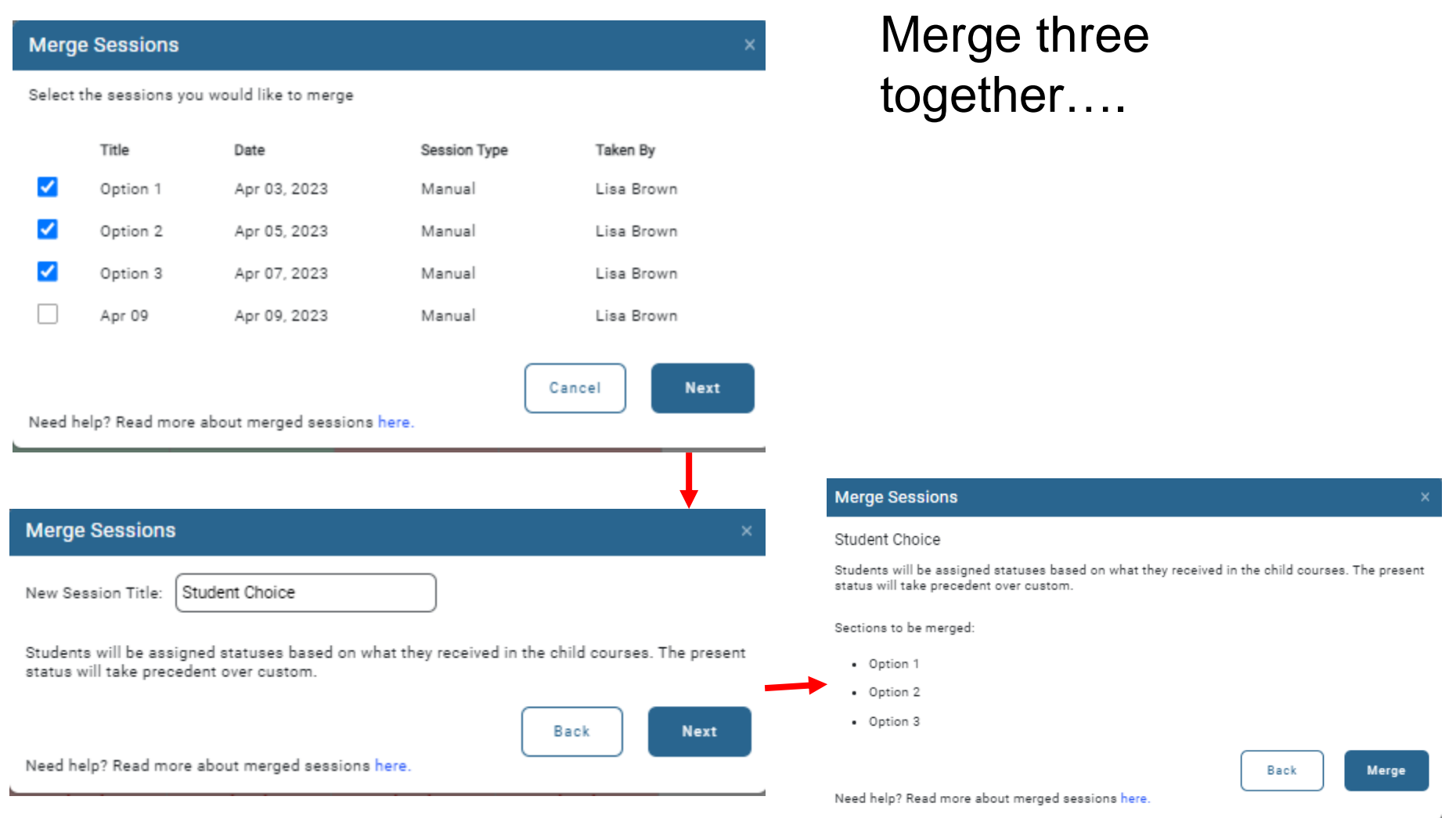

**DO** UNIVERSITY of ROCHESTER

### Shows which ones were Present in Comments

#### **Record Details**

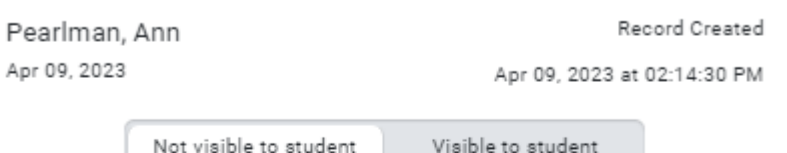

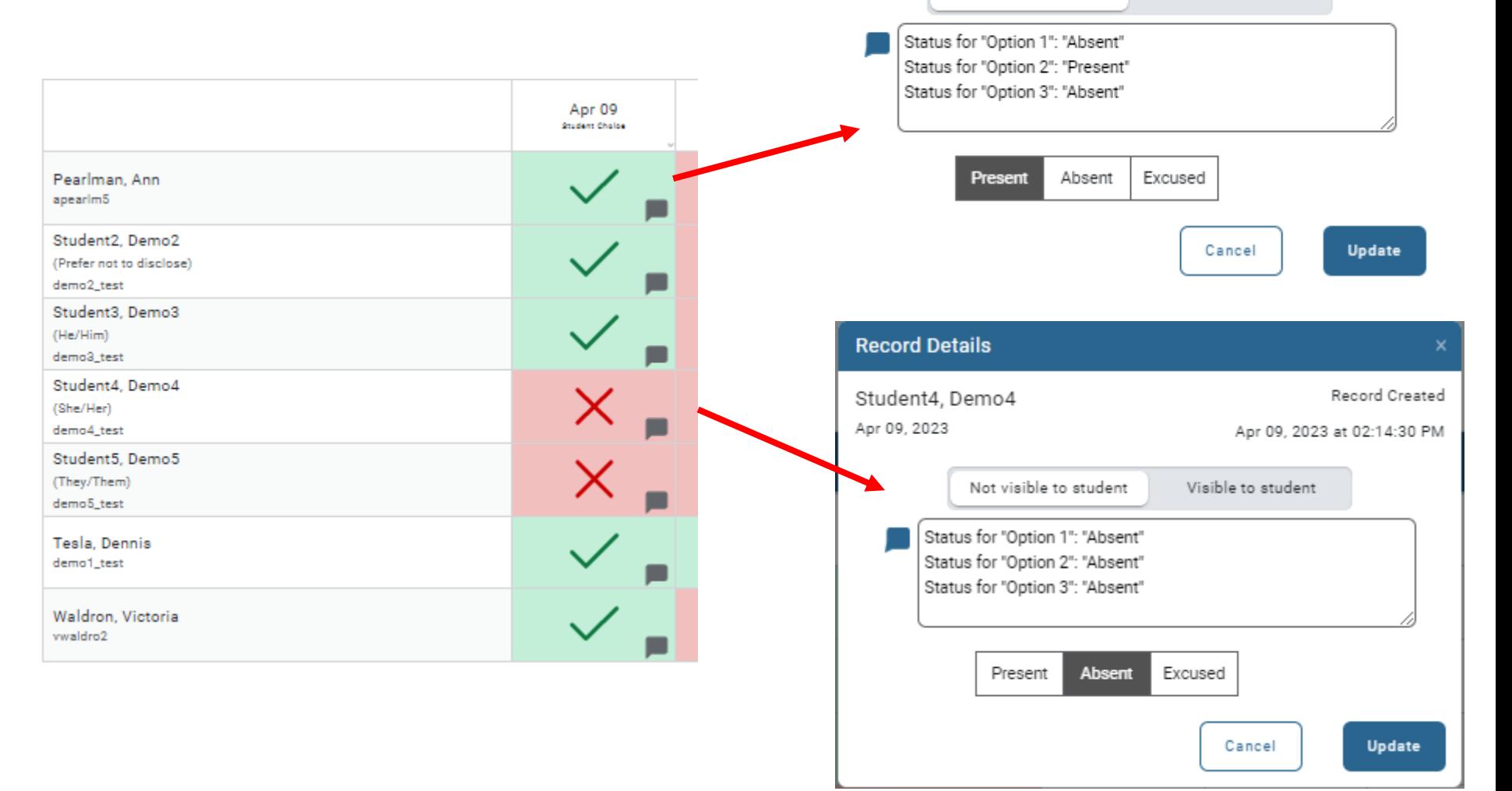

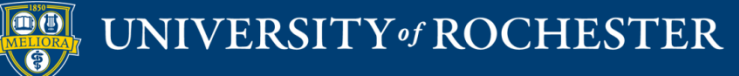

### Grade Center

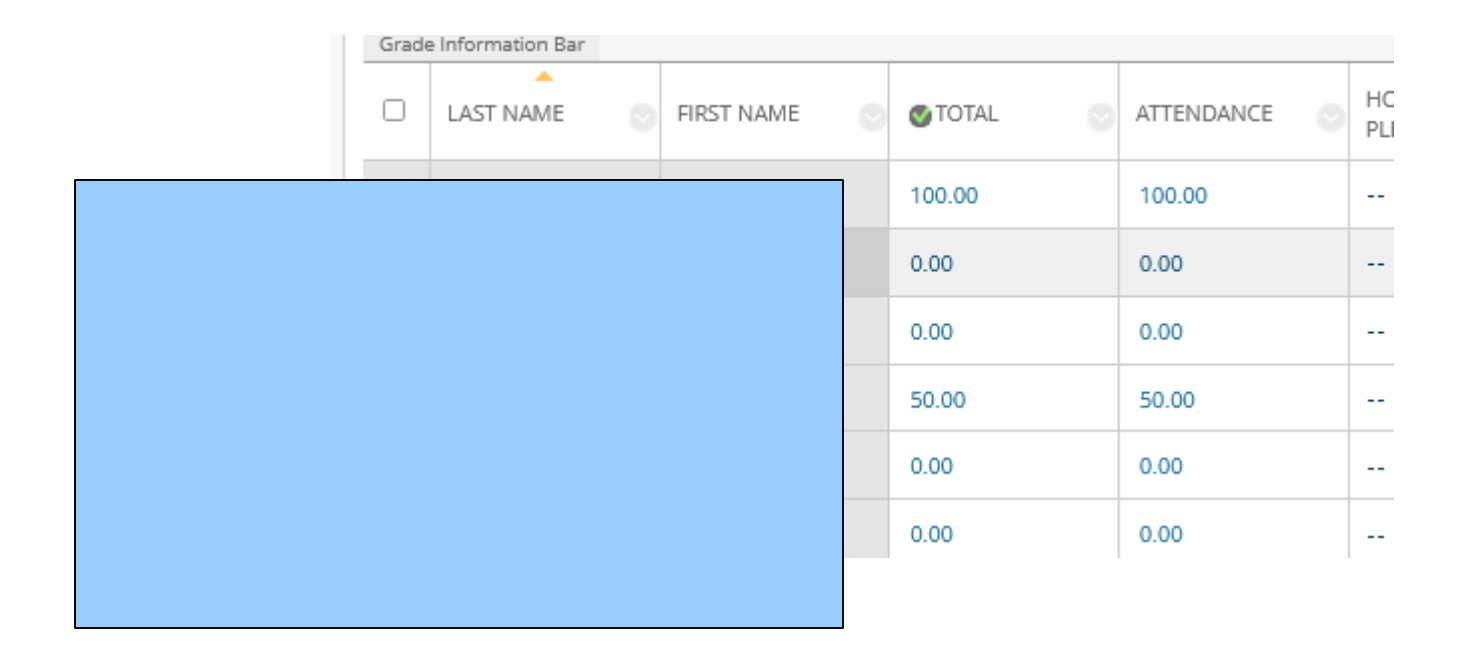

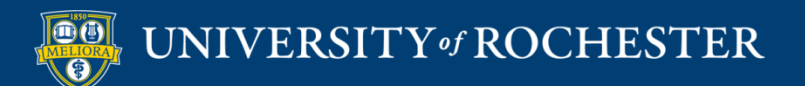

### Student View

**Attendance Record** 

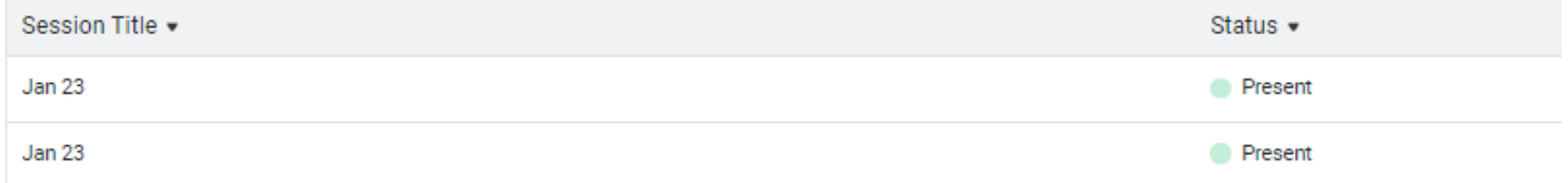

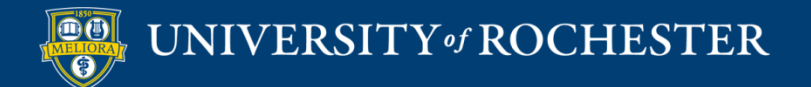

## Course Report

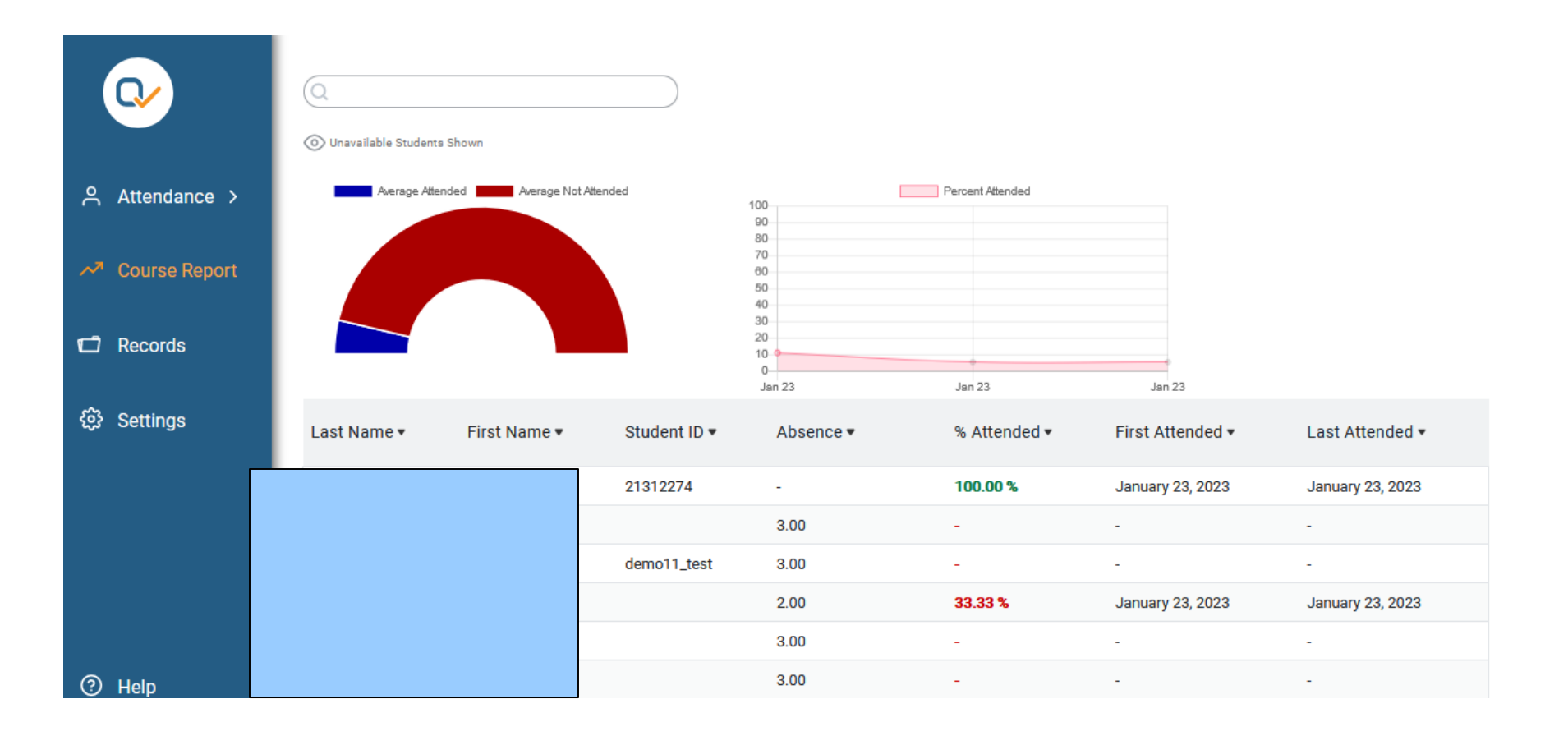

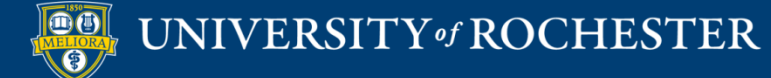

# Additional Workshops in August

- **Add Interactivity to your Class: Poll Everywhere**
- **How-to Pre-Record and Deliver Video Content to your Students**
- **How to Facilitate a Live, Interactive Zoom Session**
- **E** Collaborative Annotation using Perusall
- **Building Community in your Course with Yellowdig**
- **Enhancing your Discussion and Student Interaction using VoiceThread**
- **How to Use Padlet: A Digital Discussion Board**
- **Qwickly Tools for Attendance and Course Management**
- **Enhancing your Discussion and Student Interaction using Harmonize**
- **Repurpose, Reuse & Upcycle Video Content with PlayPosit! (Sept)**
- **Improve the Accessibility of your Course with Ally (Sept)**

# Getting Help

### **Online Documentation**

<https://tech.rochester.edu/services/learning-management-system/>

### **Upcoming Workshops**

<http://rochester.edu/online-learning/>

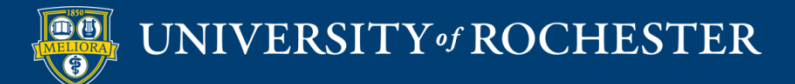

### Reach Out!

### **Blackboard Support Digital Instructional Design Support**

### [UnivITHelp@Rochester.edu](mailto:UnivITHelp@Rochester.edu) 275-2000

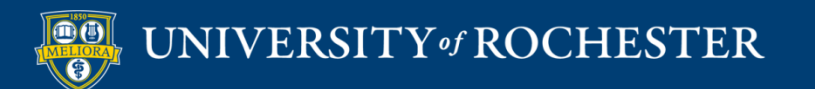

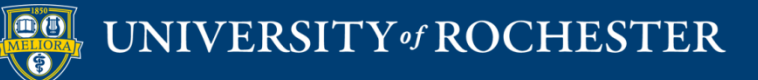

### **THANK YOU QUESTIONS?**